# **МІНІСТЕРСТВО ОСВІТИ І НАУКИ УКРАЇНИ ДВНЗ «ПРИКАРПАТСЬКИЙ НАЦІОНАЛЬНИЙ УНІВЕРСИТЕТ ІМЕНІ ВАСИЛЯ СТЕФАНИКА»**

**М. С. ДУТЧАК**

Лабораторний практикум з дисципліни «Front-end-розробка»

**Івано-Франківськ**

**2019 р**

УДК 004.51

Д 84

Рекомендовано до друку Вченою радою факультету математики та інформатики ДВНЗ «Прикарпатський національний університет імені Василя Стефаника» (протокол № 4 від 05 грудня 2019 р.)

#### *Рецензенти:*

**Кузь М. В.** – доктор технічних наук, професор кафедри інформаційних технологій факультету математики та інформатики ДВНЗ «Прикарпатський національний університет імені Василя Стефаника»;

**Ткачук В.М.** – кандидат фізико-математичних наук, доцент кафедри інформаційних технологій факультету математики та інформатики ДВНЗ «Прикарпатський національний університет імені Василя Стефаника».

#### **Дутчак М.С.** Д 84

Лабораторний практикум з дисципліни «Front-end-розробка» / Дутчак М.С. – Івано-Франківськ: Видавництво ДВНЗ «Прикарпатський національний університет імені Василя Стефаника», 2019. – 75 с.

У лабораторному практикумі наведено рекомендації щодо виконання лабораторних робіт з дисципліни «Front-end-розробка», що дозволяє студентам освоїти технології Frontend-розробки засобами HTML та CSS.

Лабораторний практикум рекомендовано для студентів спеціальності 121 «Інженерія програмного забезпечення» та інших спеціальностей галузі 12 Інформаційні технології.

> **УДК 004. 51 Д 84** © ПНУ ім. В.Стефаника,2019 © Дутчак М.С., 2019

## **ЗМІСТ**

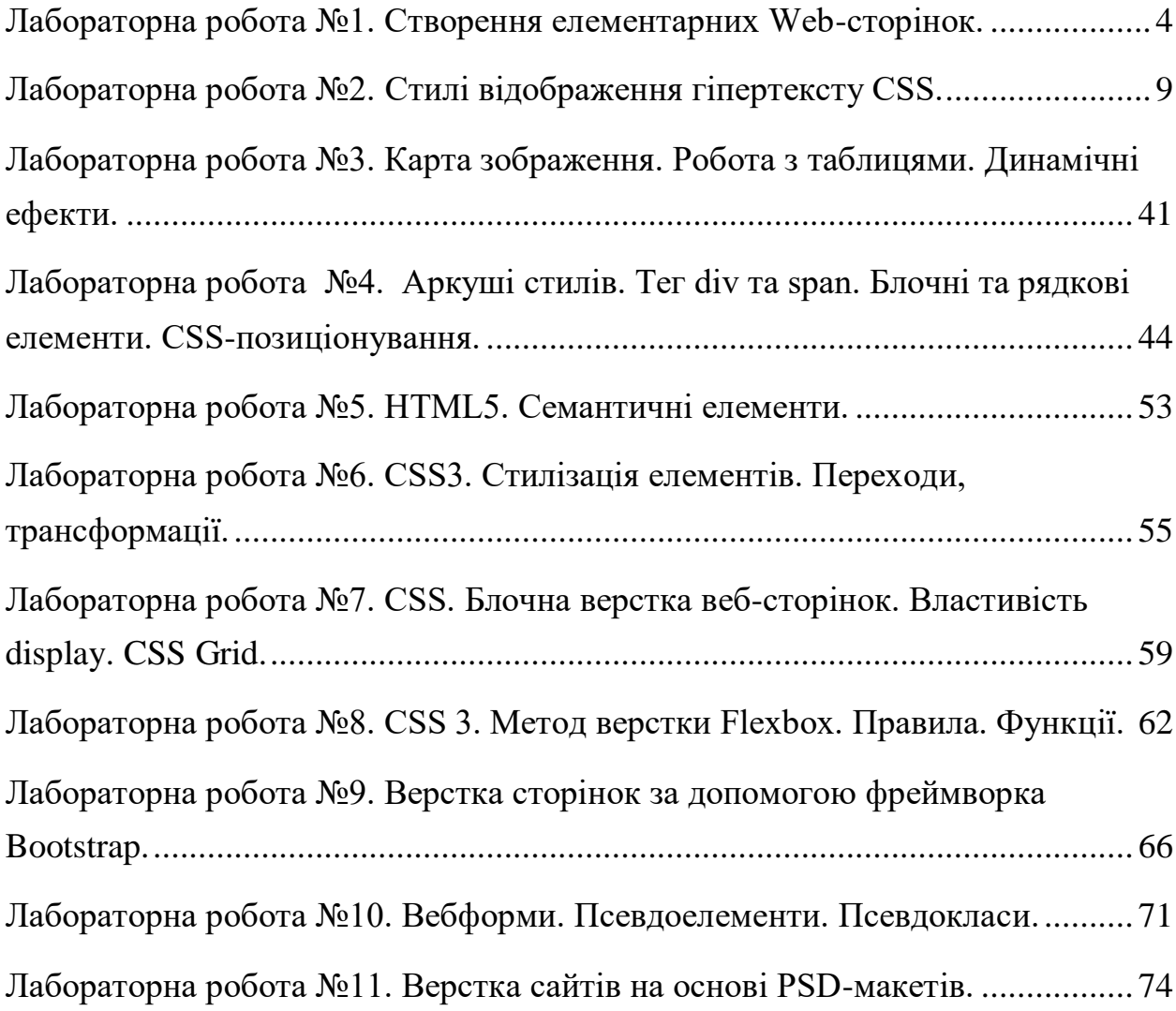

#### <span id="page-3-0"></span>**Лабораторна робота №1. Створення елементарних Web-сторінок.**

**Мета:** навчитися створювати елементарні Web-сторінки засобами мови розмітки гіпертексту HTML.

#### **Теоретичні відомості**

Довідник по HTML тегам: **<https://css.in.ua/html/tags>**

#### **Хід роботи**

На диску D створіть папку name group lastname, а в ній папку front end lastname, де lastname Ваше прізвище. Запустіть редактор вихідного коду [VS Code,](https://code.visualstudio.com/) і в ньому відкрийте папку front end lastname: File -> Open folder - front end lastname. Дана папка повинна з'явитися у робочій області. У папці front end lastname створіть папку lab1 lastname.

1**.** Використовуючи редактор вихідного коду [VS Code](https://code.visualstudio.com/) створіть HTMLфайл під іменем *student.html* в папці lab1\_lastname такого змісту:

```
<!DOCTYPE html>
     <html lang="en">
     <head>
        <meta charset="UTF-8">
        <meta http-equiv="X-UA-Compatible" content="IE=edge">
        <meta name="viewport" content="width=device-width, initial-
scale=1.0">
```
 *<title>Моя перша web-сторінка </title> </head> <body> … </body>*

#### *</html>*

Дану структуру можна розгорнути ввівши знак оклику !, вибрати його із випадаючого списку, далі Enter або набравши із клавіатури.

Примітки.

VS Code дозволяє пришвидшити роботу шляхом автоматичного написання структури контейнеру, наприклад ввівши літеру p із списку вибрати p, далі Enter VS Code розгорне  $\langle p \rangle \langle p \rangle$ . А ввівши p.cl1 структуру:  $\langle p \rangle$  $class="cl1">><sub>p</sub>$ 

2. У файлі student.html вставте між  $\langle body \rangle$  *i*  $\langle body \rangle$  наступний текст:

*<h1> Сторінка користувача [Прізвище] </h1>*

*<p>Я радий з вами познайомитись.</p>*

*<p> Це мої перші спроби створення власної сторінки. </p> <p> Як студент я багато працюю з інформацією. </p><p>Мої захоплення: література, музика, комп'ютери, мандрівки рідним краєм. </p>*

Збережіть ці зміни у файлі <student>.html.

3. Не закриваючи вікна текстового редактора, перегляньте створений файл одним із доступних браузерів. Зверніть увагу на розміри символів заголовку, вирівнювання речень до країв сторінки. Поверніться до вікна текстового редактора, де виведено зміст файлу student.html, закрийте його. Потім відкрийте використовуючи файловий менеджер в режимі редагування (F4).

4**.** Поміняйте парні теги <h1>, </h1> на <h3>, </h3>. Перейдіть у вікно перегляду сторінки і оновіть її (Ctrl+R або F5).

5. Створити новий HTML-документ із своєю автобіографією. Автобіографія повинна мати загальну назву та включати декілька етапів Вашого життя (не менше трьох, наприклад: *народження, дитинство, юність*). Кожен етап Вашого життя повинен містити підзаголовок і відділятися один від одного горизонтальною лінією. У самому тексті треба зазначити декілька видатних дат Вашої біографії. Автобіографію зберегти в папці lab1\_lastname у файлі під назвою *biography.html.*

6. Створити наступні нумеровані і марковані списки:

## **Мої улюблені фільми:**

- 1. один
- 2. два
- 3. три

## **Мої улюблені предмети:**

- 1. Інформатика
- 2. Англійська мова
- 3. Історія

## **Мої улюблені предмети:**

- Інформатика
- Англійська мов
- Історія

## **Мої улюблені страви:**

- $1.$   $b$ opm
	- Буряк
	- $Kanycra$
- 2. Вареники
	- а. мука
		- $\bullet$   $\dot{\text{mic} + \text{m}$
		- $\bullet$   $\pi$ i $\pi$

### $b$ .  $cup$

- молоти
- солити
- 7. Відформатувати вказаний текст наступним чином: C<sub>2</sub>H<sub>5</sub>OH.

8. У папці lab1 lastname створити папку Hyperlinks. Файли із наступних завдань зберігати у даній папці.

*Увага! Ваші файли у папці з номером, який відповідає Вашому номеру у журналі.* 

#### *\*- будь-яка назва файлу.*

9. Створити HTML-документ *history.html,* додати до нього зображення \*.jpg.

10. Для зображення в HTML-документі задати альтернативний текст *– зображення недоступне*.

11. Додати у документ текст і один малюнок із файлу 1*.doc.* Якщо малюнка немає, то будь-який малюк.

12. Створити HTML-документ *rizne.html,* у якому розмістити текст і малюнки (якщо є) із файлу 2*.doc.* Створити швидку навігацію по Вашій Webсторінці за допомогою гіперпосилань: на початку сторінки зробити зміст по всіх заголовках у вигляді гіперпосилань на ділянки тексту, де вони розташовані. Необхідну ділянку тексту ідентифікувати з допомогою тегу <div id="id\_name">. Передбачити швидке повернення до змісту після кожного розділу у вигляді гіперпосилання. А у змісті додати гіперпосилання на сторінку *history.html.*

13. Повернутись до файлу *history.html* і на початку добавити наступні пункти: Різне, Закінчення і Поштова скринька.

14. Зробити так, щоб при натисканні:

● на пункт Різне відкривалась сторінка *rizne.html;*

● на пункт Закінчення відкривався останній абзац сторінки *rizne.html;*

● на пункт Поштова скринька відкривалось вікно відправки повідомлення на Вашу поштову скриньку;

● на зображення \*.jpg відкривалась сторінка *biography.html (*з папки lab1 lastname, на якій також передбачити повернення до сторінки history.html.

## **Увага! Файл** *biography.html не копіювати у папку Hyperlinks. Для переходу на рівень вище використати: ../*

15. У папці lab1\_lastname створити файл *lab1.html*, в ньому додати своє прізвище і посилання на файли *student.html, biography.html, history.html, rizne.html.* На початку кожної із цих сторінок передбачити повернення на сторінку *lab1.html.* 

*Примітка. У наступних роботах теж створюйте стартові файли кожної із лаб. робіт, називайте їх lab2.html, lab3.html і т.д.* 

*16.* На Google Drive створити папку з назвою предмету, для облікового запису **mariia.dutchak@pnu.edu.ua** надати до неї доступ з правами коментування!!!, для всіх решту встановити обмежений доступ. При наданні доступу зніміть відмітку біля сповістити.

Папку lab1\_lastname скопіюйте у папку дисципліни на Google диску. Для здачі роботи у Classroom присилаєте посилання на відповідну папку. У файлах з виконаною роботою немає бути змін після часу здачі!!! Якщо Ви хочете в них щось змінити, відміняєте здачу роботи і здаєте повторно.

#### **Контрольні запитання**

1. Назвіть приклади парних та непарних тегів.

2. Для чого призначені атрибути?

3. Для чого і де використовують конструкцію " ../"?

4. Яка клавіша та/або комбінація клавіш дозволяє оновити вебсторінку?

#### **Лабораторна робота №2. Стилі відображення гіпертексту CSS.**

<span id="page-8-0"></span>**Мета:** ознайомитися з поняттям «каскадні таблиці стилів» та навчитися працювати з стилями відображення гіпертексту CSS.

#### **Теоретичні відомості**

<https://css.in.ua/html/tags>

<https://css.in.ua/css/selectors>

<http://css.in.ua/css/properties>

<https://html-css.co.ua/>

Мова HTML є мовою розмітки гіпертексту з дуже обмеженими можливостями. Вона була створена для того, щоб визначати структуру документа для розміщення його в Веб-середовищі, а не для роботи зі стилями.

Поступово в HTML були додані теги та технології, які дозволяли створювати та контролювати структуру та вигляд документа, з'явилися таблиці, фрейми, інструменти що вирівнюють текст, з'являється мова JavaScript.

У зв'язку з тим, що HTML не мав можливості управління зовнішнім виглядом Веб-сторінок, щоб вирішити ці проблеми, консорціумом W3C була розроблена технологія Cascading Style Sheets або CSS (Каскадні таблиці стилів) - технологія опису зовнішнього вигляду документа, написаного мовою розмітки. В CSS надається можливість призначити усім об'єктам стиль, опис якого може зберігатися в самому HTML-файлі, або в окремому файлі.

Один і той самий [HTML](http://uk.wikipedia.org/wiki/HTML) або [XML](http://uk.wikipedia.org/wiki/XML) документ може бути відображенний по-різному в залежності від використаного CSS. Стилі для відображення сторінки можуть бути:

Стилі автора (інформація надана автором сторінки):

o зовнішні таблиці стилів [\(англ.](http://uk.wikipedia.org/wiki/%D0%90%D0%BD%D0%B3%D0%BB%D1%96%D0%B9%D1%81%D1%8C%D0%BA%D0%B0_%D0%BC%D0%BE%D0%B2%D0%B0) *stylesheet*), частіше за все окремий файл або файли .css

o внутрішні таблиці стилів, включені як частина документу або блоку

o стилі для окремого елементу

Стилі користувача

o локальний .css-файл, вказаний користувачем для використання на сторінах і вказаний в налаштуваннях брaузера (наприклад [Opera\)](http://uk.wikipedia.org/wiki/Opera)

Стилі переглядача (броузера)

o стандартний стиль переглядача, наприклад стандартні стилі для елементів, визначені брaузером, використовуються коли немає інформації про стиль елемента або вона неповна.

Стандарт CSS визначає порядок та діапазон застосування стилів, те, в якій послідовності і для яких елементів застосовуються стилі. Таким чином використовується принцип *каскадності*, коли для елементів вказується лише та інформація про стилі, що змінилася або не визначена більш загальними стилями.

Переваги

Інформація про стиль для цілого [сайту](http://uk.wikipedia.org/wiki/%D0%A1%D0%B0%D0%B9%D1%82) або його частин може міститися в одному .css-файлі, що дозволяє швидко робити зміни в дизайні та презентації сторінок;

Різна інформація про стилі для різних типів користувачів: наприклад великий розмір шрифту для користувачів з послабленим зором, стилі для виводу сторінки на [принтер,](http://uk.wikipedia.org/wiki/%D0%9F%D1%80%D0%B8%D0%BD%D1%82%D0%B5%D1%80) стиль для мобільних пристроїв;

Сторінки зменшуються в об'ємі та стають більш структурованими, за рахунок того що інформація про стилі відділена від тексту та має певні правила застосування і сторінка побудована з їх урахуванням;

Прискорення завантаження сторінок і зменшення обсягів інформації, що передається, навантаження на сервер та канал передачі. Досягається за рахунок того, що сучасні браузери здатні кешувати (запам'ятовувати) інформацію про стилі і використовувати для всіх сторінок, а не завантажувати для кожної.

ПРАВИЛА В CSS. CSS надає можливість створювати правила, які легко змінювати, редагувати і застосовувати до усіх визначених нами елементів.

10

Кожне правило, складається з двох частин. У лівій частині міститься *селектор (selector),* а у правій - *блок визначення (declaration block).* Блок визначення складається з набору *властивостей (property)* та їх *значень (value)*.

*Селектор –* елемент, який визначає правило.

*Властивість* описує елемент, що вводиться.

*Значення* визначають природу *властивостей.*

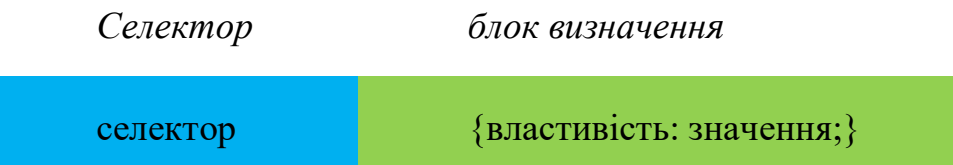

ДОДАВАННЯ ТАБЛИЦЬ СТИЛІВ В HTML-ДОКУМЕНТ. Існують три способи додавання правил CSS в HTML-документи:

● *СПОСІБ ПЕРШИЙ: ДОДАВАННЯ CSS В HTML-ТЕГ.*

У цьому способі CSS додається в HTML-документ за допомогою HTMLатрибуту style у середині будь-якого HTML-тегу, що знаходиться у контейнері  $<$ body $>$ .

<html> <head> <title>Приклад №1</title> </head> <body style="background-color: #FF0000;"> <p>Колір фону цієї сторінки - червоний</p> </body> </html>

Цей спосіб використовується у тому разі коли окремому елементу потрібно надати декілька стилів не використовуючи вбудовані або зовнішні стилі.

Застосування цього способу несе за собою певні недоліки:

- збільшується об'єм файлу, що приводить до збільшення часу завантаження веб-сторінки;

- ускладнює редагування документів.

● *СПОСІБ ДРУГИЙ: ВСТАНОВЛЕННЯ СТИЛЮ ДЛЯ ТЕГІВ В HTML-ДОКУМЕНТІ*

CSS додається в HTML-документ за допомогою HTML-тегу <style> в середині контейнеру <head>. В ньому описуються всі стилі, що будуть використані.

 $\langle$ html $>$ 

<head>

<title>Приклад №2</title>

```
<style type="text/css">
```
body {background-color: #FF0000;}

 $\langle$ style $\rangle$ 

</head>

<body>

<p>Колір фону цієї сторінки - червоний</p>

</body>

</html>

## ● *СПОСІБ ТРЕТІЙ: ПОСИЛАННЯ НА ТАБЛИЦЮ СТИЛІВ*

Зовнішня таблиця стилів являє собою звичайний текстовий файл з розширенням css.

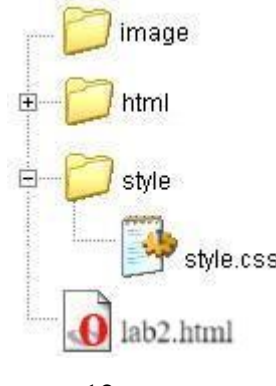

Для того щоб зробити посилання на зовнішній файл із HTML-документа (lab2.html) на файл таблиці стилів (style.css) треба у контейнері<head>вставити наступну стрічку:

```
<link rel="stylesheet" type="text/css" href="../style/style.css" />
```
Це посилання вказує браузеру, що він повинен використовувати правила відображення HTML-файлу з CSS-файлу.

 $\langle$ html $>$ <head> <title>Приклад №3</title> <link rel="stylesheet" type="text/css" href="../style/style.css" /> </head> <body> <p>Колір фону цієї сторінки - голубий</p> </body>

</html>

У файл style.css записуємо наступне:

body

{background-color: # 79e2f5;}

Найважливішим тут є те, що один CSS-файл можна використовувати для управління відображення багатьох HTML-документів.

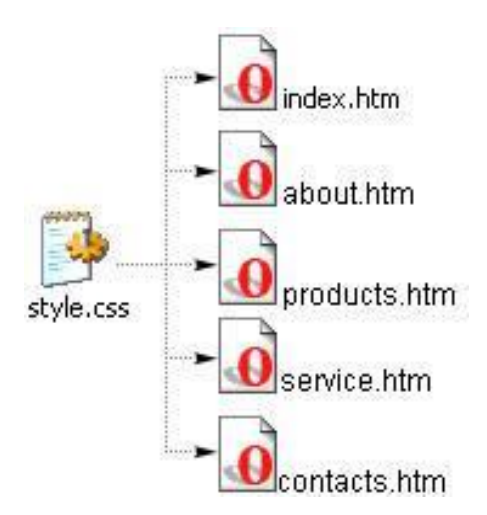

#### ІДЕНТИФІКАЦІЯ І ГРУПУВАННЯ ЕЛЕМЕНТІВ

Атрибут class вказує, що елемент є членом певного класу. Модифікуємо список у файлі lab2.html, таким чином щоб одержати три списки посилань. Потрібно, щоб кольори посилань цих списків відрізнялися.

```
У файлі lab2.html:
p>Список №1:/p>
\langleul>
<li><a href="html/example1.html">Приклад 1</a></li>
<li><a href="html/example2.html">Приклад 2</a></li>
\langleli \rangle a href="html/example3.html">Приклад 3\langlea\rangle\langle \text{ul} \ranglep>Список №2:/p>
\langleul\rangle<li><a href="html/example4.html">Приклад 4</a></li>
<li><a href="html/example5.html">Приклад 5</a></li>
<li><a href="html/example6.html">Приклад 6</a></li>
\langle \text{ul} \ranglep>Список №3:p>
\langleul\rangle<li><a href="html/example7.html">Приклад 7</a></li>
<li><a href="html/example8.html">Приклад 8</a></li>
<li><a href="html/example9.html">Приклад 9</a></li>
\langle \text{ul} \rangle
```
 $\alpha$  href="html/example10.html">Приклад 10</a>

Щоб досягти нашої мети розділимо посилання на три категорії за допомогою привласнення першим двом спискам класу кожному посиланню атрибутом class, а третій список залишаємо без класу.

У файлі lab2.html додамо class="classname" в тег до якого ми будемо застосовувати клас.

```
p>Список №1:/p>
```
 $\langle$ ul $\rangle$ 

```
<li><a href="html/example1.html" class="list1">Приклад 1</a></li>
<li><a href="html/example2.html" class="list1">Приклад 2</a></li>
\langleli \rangle a href="html/example3.html" class="list1">Приклад 3\langlea\rangle\langle \text{ul} \rangle
```

```
p>Список №2:/p>
```
 $<$ ul $>$ 

```
<li><a href="html/example4.html" class="list2">Приклад 4</a></li>
<li><a href="html/example5.html" class="list2">Приклад 5</a></li>
<li><a href="html/example6.html" class="list2">Приклад 6</a></li>
\langle \text{ul} \rangle
```

```
p>Список №3:p>
```
 $\langle$ ul $\rangle$ 

```
<li><a href="html/example7.html">Приклад 7</a></li>
```

```
<li><a href="html/example8.html">Приклад 8</a></li>
```

```
<li><a href="html/example9.html">Приклад 9</a></li>
```
 $<$ /ul $>$ 

```
\alpha href="html/example3.html" id="exam10">Приклад 10\alpha
```
У файлі style.css опишемо властивості класів для посилань. Синтаксис опису класу має наступний вигляд:

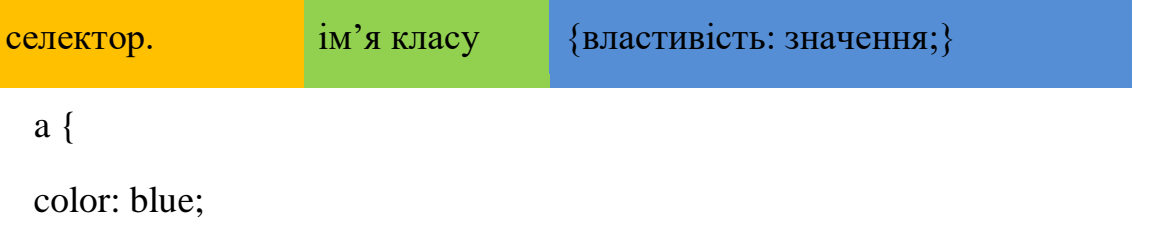

```
}
a.list1 {
color: #FFBB00;
}
a.list2 {
color: #800000;
}
```
Окрім групування елементів вам може знадобитися ідентифікувати один унікальний елемент. Це можна реалізувати за допомогою атрибуту id.

Особливість id в тому, що в документі не може бути більш за один елемент з даним конкретним id. Кожен id має бути унікальним. У інших випадках треба використовувати атрибут class. У файлі lab2.html додамо id="idname" для посилання на Приклад 10:

```
\leqa href="html/example3.html" id="exam10">Приклад 10\leq/a>
```
Оформлення ідентифікатора у css-файлі буде мати наступний вигляд: #exam10

```
{
color: #56c500;
}
```
КОЛІР ТА ФОН. Властивість color описує колір елементу. Наприклад, ми бажаємо встановити зелений колір тексту абзаца, для цього у файлі style.css створимо таке правило:

```
p.ex4{
color: #00ff00;
}
А у html-файл: 
<html>
```
<head> <title>Приклад №4</title> <link rel="stylesheet" type="text/css" href="../style/style.css"/> </head> <body> <p class="ex4"> Колір тексту у цьому абзаці зелений</p> </body> </html>

Властивість background-color описує колір фону елемента. Для того, щоб замінити фон всієї веб-сторінки властивість background-color слід застосувати до тегу <br/>body>.

Також властивість background-color можна застосовувати до інших елементів веб-сторінки.

У файл style.css додаємо правило для Прикладу 5, що описують фон абзацу.

```
p.ex5{
color: #00ff00;
background-color:#ff0000;
}
<html>
<head>
<title>Приклад №5</title>
<link rel="stylesheet" type="text/css" href="../style/style.css" />
</head>
<body class="body5">
```
<p class="ex5"> Колір тексту у цьому абзаці зелений на червоному фоні. $<$ р>

</body>

</html>

За допомогою властивості background- image, зображення можна помістити на задній план елементу або зробити фоном веб-сторінки.

У цьому прикладі ми в якості зображення будемо використовувати

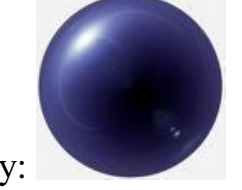

зображення шару:

Щоб зробити дане зображення фоном веб-сторінки достатньо в файлі style.css для Прикладу 5 застосувати параметри тега <br/>body>

```
body.body5{
background-image: url("../images/ball.jpg");
```
}

Властивість BACKGROUND-REPEAT. Результатом виконання попереднього прикладу було повторення зображення шару, як по вертикалі так і по горизонталі:

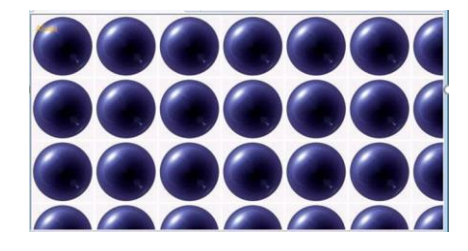

Щоб керувати цим повторенням застосовується властивість backgroundrepeat.

Таблиця значень background-repeat

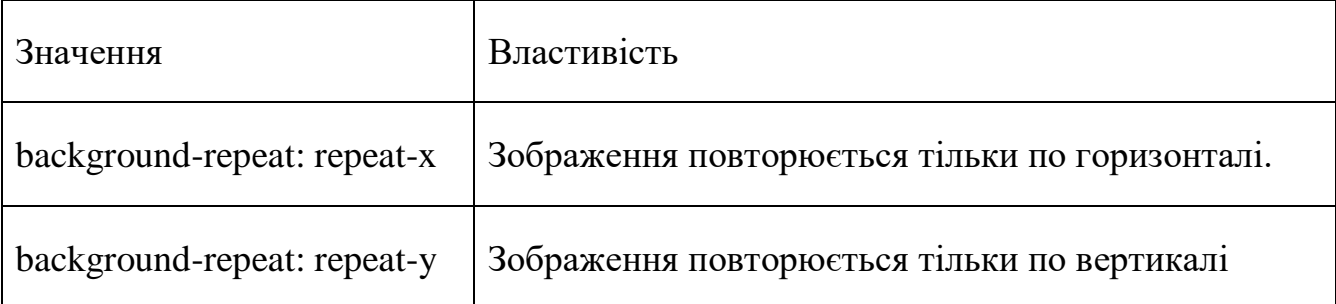

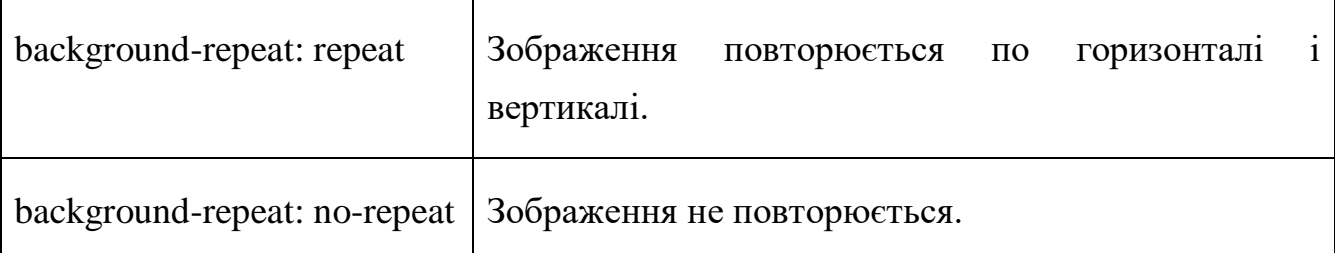

```
Модифікуємо Приклад 5:
body. body5{
background-image: url("../images/ball.jpg");
background-repeat: repeat-x;
}
```
Властивість BACKGROUND-ATTACHMENT надає можливість фіксування фонового зображення або прокручувати його разом з текстом.

Таблиця значень background-attachment

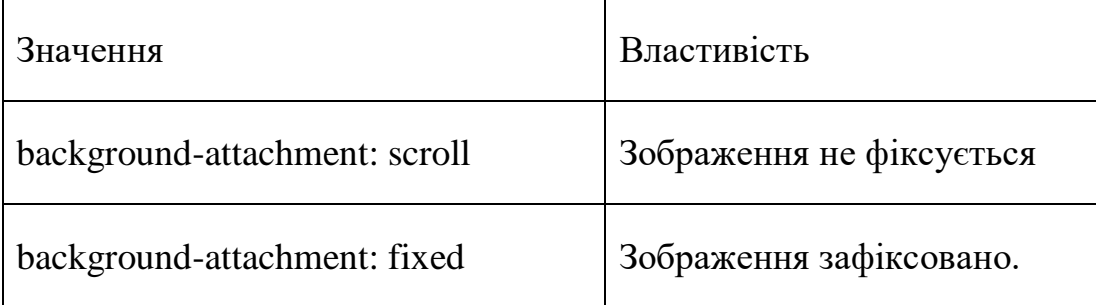

Модифікуємо Приклад 5:

body. body5{

background-image: url("../images/ball.jpg");

background-repeat: repeat-x;

background-attachment: fixed;

}

За замовчуванням фонове зображення розміщається у верхньому лівому куті екрану. За допомогою властивості background-position зображення можна розміщати у будь-якому місці екрану.

Значення властивості background-position являють собою вісь координат.

Модифікуємо Приклад 5: body. body5{ background-image: url("../images/ball.jpg"); background-repeat: no-repeat; background-position: 5cm 5cm

}

Після виконання цього прикладу ми побачимо, що зображення розташовано на 5 см зліва та на 5 см зверху.

В якості значень властивості background-position можна використовувати значення у процентах, ключові слова (right, left, top, bottom).

body.body5{

background-image: url("../images/ball.jpg");

background-repeat: no-repeat;

background-position: 100% 25%

}

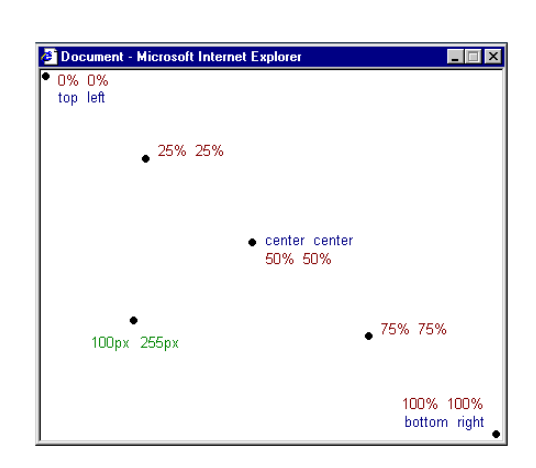

Властивості background, що були розглянуті, можна записувати у скороченому вигляді.

Розглянемо фрагмент код:

background-color:#ff0000;

background-image: url("../images/ball.jpg");

background-repeat: no-repeat;

background-attachment: fixed;

background-position: 5cm 5cm

Для того, щоб властивість background можна було записати однією стрічкою, необхідно розташувати його властивості у такому порядку:

[background-color] | [background-image] | [background-repeat] |

[background-attachment] | [background-position].

background: #ff0000 url("../images/ball.jpg") no-repeat fixed 5cm 5cm;

Якщо властивість відсутня, то вона автоматично отримує значення за замовчуванням. Наприклад, якщо властивості background-attachment та background-position відсутні, то вони отримують свої значення за замовчуванням.

Управління шрифтом.

В старих версіях HTML шрифт оформлявся за допомогою тегу<font>, але цей тег треба було додавати кожного разу, коли було необхідно встановити шрифт, від цього збільшувався розмір веб-сторінки, незручно було змінювати властивість шрифту.

Щоб задати сімейство шрифтів використовується властивість fontfamily. В цій властивості завжди вказується ряд шрифтів, розділених комою, наприкінці списку вказується сімейство шрифтів. При застосуванні шрифтів до веб-сторінки завжди задається основний шрифт, а потім альтернативний. У разі відсутності на комп'ютері користувача заданих шрифтів, то веб-сторінка, як мінімум буде відображена шрифтом, що входить до цього сімейства.

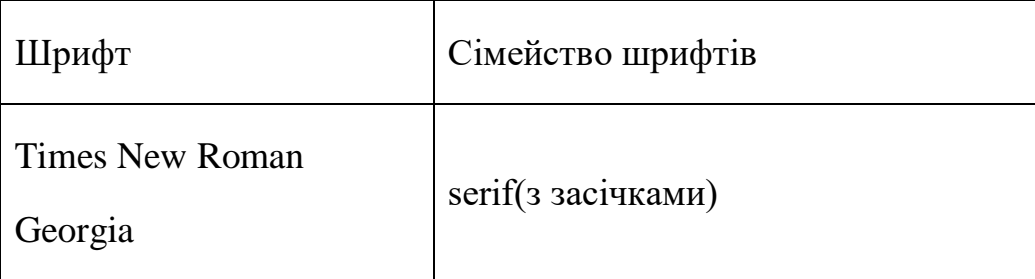

Існують п'ять сімейств шрифтів:

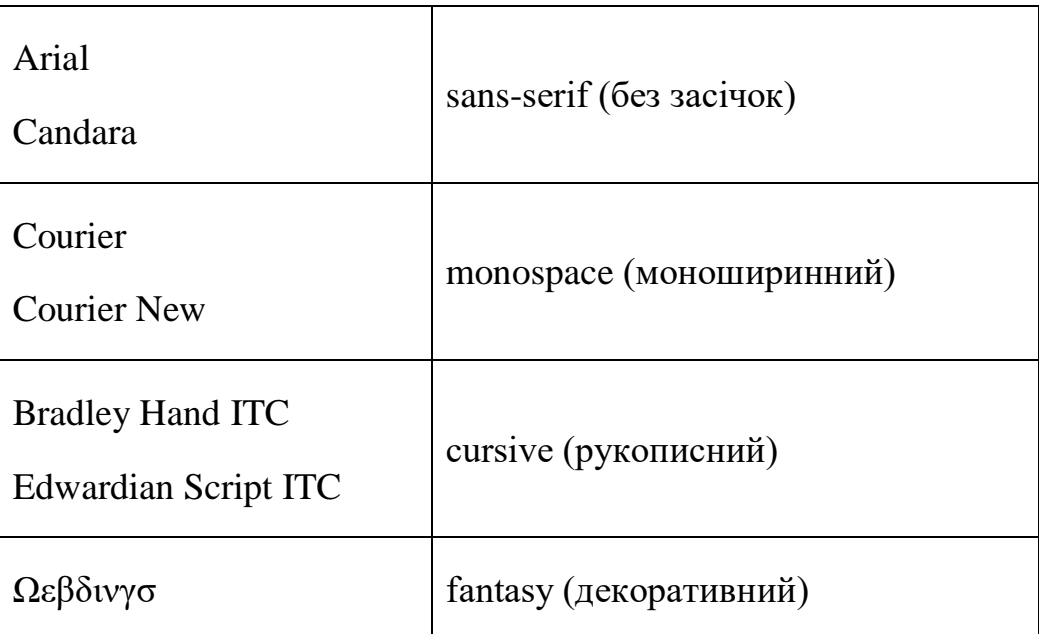

Шрифти сімейства serif найкраще підходять для основного тексту сторінки. Засічки допомагають направляти увагу читача уздовж рядка

Шрифти сімейства sans-serif використовуються для оформлення заголовків, панелей посилань та посилань. Шрифти без засічок звертають на себе більше уваги, але погано підходять для довгого читання.

У моношириних шрифтах усі символи мають однакову ширину. Слід зазначити, що у моноширинних шрифтах збільшується між символьний інтервал, як зліва так і з права символу (цей інтервал є невід'ємною частиною символу). Моноширинні шрифти допускаються тільки для створення якихось особливих ефектів оформлення — наприклад, у даній роботі моношириним шрифтом набрано фрагменти коду HTMLта CSS. У моноширинному шрифті всякий символ має одну і ту ж ширину.

У файлі style.css створимо для оформлення абзацу таке правило:

p.ex6{font-family: Arial, Candara, Century-Gothic, sans-serif}

<html>

<head>

<title>Приклад №6</title>

<link rel="stylesheet" type="text/css" href="../style/style.css" />

</head>

<body>

<p class="ex6"> Шрифт цього абзацу відноситься до сімейства sansserif</p>

</body>

</html>

У цьому прикладі основним шрифтом абзацу є шрифт Arial у разі його відсутності буде загружено наступний, у разі відсутності усіх шрифтів абзац буде оформлено шрифтом сімейства sans-serif.

*Властивість font-style* визначає стиль шрифту з обраного сімейства може мати наступні значення:

• normal-звичайний шрифт;

italic– курсивний шрифт (більш декоративний шрифт з нахилом вправо);

oblique– нахилений шрифт (звичайний шрифт нахилений вправо).

У файлі style.css створимо таке правило:

h1.ex7{

font-family: Arial, Candara, Century-Gothic, sans-serif;

font-style: normal;

h2.ex7{

}

font-family: Times New Roman, Georgia, serif;

font-style: italic;

}

p.ex7{

font-family: Times New Roman, Georgia, serif;

font-style: oblique;

<html>

}

<head>

<title>Приклад №7</title>

```
<link rel="stylesheet" type="text/css" href="../style/style.css" />
```
</head>

 $$ 

<h1 class="ex7">Шрифт цього заголовку звичайний</h1>

 $\langle h2 \rangle$  class="ex7">Шрифт цього заголовку курсив $\langle h2 \rangle$ 

<p class="ex7"> Шрифт цього абзацу нахилено вправо</p>

</body>

</html>

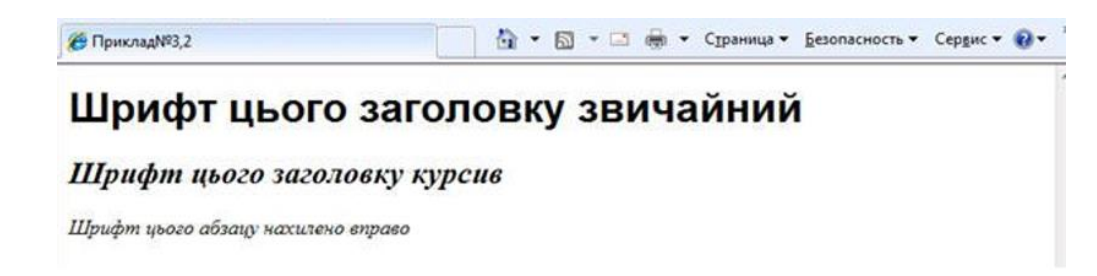

*Властивість font-variant* використовується для вибору між варіантами normal і small-caps.

Параметр normal задає звичайні літери.

Параметр small-caps задає малі заголовні букви (upper case) замість букв нижнього регістру.

У файлі style.css створимо таке правило:

p.ex8{

font-family: Arial, Candara, Century-Gothic, sans-serif;

font-style: normal;

font-variant: small-caps;

```
}
<html>
<head>
<title>Приклад №8</title>
<link rel="stylesheet" type="text/css" href="style/style.css" />
</head>
<body>
\leq p \text{ class}="ex8">Абзац оформлено малими прописними літерами\leq /p>
</body>
</html>
```
*Властивість font-weight* описує, наскільки товстим, або "важким", повинен відображуватися шрифт. Шрифт може бути normal або bold. Деякі браузери підтримують навіть числові значення 100-900 (у сотнях) для опису ваги шрифту.

Іноді при значенні "500" або "600" браузери відображають "проміжну" насиченість між normal і bold.

У файлі style.css створимо таке правило:

p.ex9{

font-family: Arial, Candara, Century-Gothic, sans-serif;

font-style: normal;

font-variant: normal;

font-weight: 600

}

 $\langle$ html $>$ 

<head>

<title>Приклад №9</title>

<link rel="stylesheet" type="text/css" href="../style/style.css" />

```
</head>
```
<body>

<p class="ex9">Товщина шрифту абзацу дорівнює 600</p>

</body>

</html>

Властивість font-size задає розмір шрифту для відображення вмісту елементу. Щоб задати розмір шрифту використовуються різні одиниці виміру (наприклад, пікселі або відсотки).

```
h1.ex10{
font-family: Arial, Candara, Century-Gothic, sans-serif;
font-style: normal;
font-size: 30px;
}
h2.ex10{
font-family: Times New Roman, Georgia, serif;
font-style: italic;
font-size: 100pt;
}
h3.ex10{
font-family: Times New Roman, Georgia, serif;
font-style: italic;
font-size: 120%;
}
p.ex10{
font-style: italic;
font-weight: bold;
```

```
font-size: 30px;
font-family: arial, sans-serif;
}
<html>
<head>
<title>Приклад №10</title>
<link rel="stylesheet" type="text/css" href="../style/style.css" />
</head>
<body>
\langleh1 class="ex10">Шрифт нормальний, розмір 30px\langleh1>
\langleh2 class="ex10"> Шрифт курсив, розмір 100pt\langleh2>
\langleh3 class="ex10"> Шрифт курсив, розмір 120% \langleh3>
\leqр class="ex10"> Шрифт напівжирний, курсив, 30px\leqp>
</body>
</html>
```
Властивості font, що були розглянуті, можна записувати у скороченому вигляді. Розглянемо фрагмент коду оформлення абзацу:

p{

font-style: italic;

font-weight: bold;

font-size: 30px;

font-family: arial, sans-serif;

}

Використовуючи скорочений запис, код можна спростити:

p{

font: italic bold 30px arial, sans-serif;

Порядок розташування властивостей такий:

font-style | font-variant | font-weight | font-size | font-family.

## УПРАВЛІННЯ ТЕКСТОМ

*Властивість text-indent* задає відступ першого рядка при відображенні блокових елементів. Відступ може бути, як позитивним так і негативним і задається одним з наступних способів:

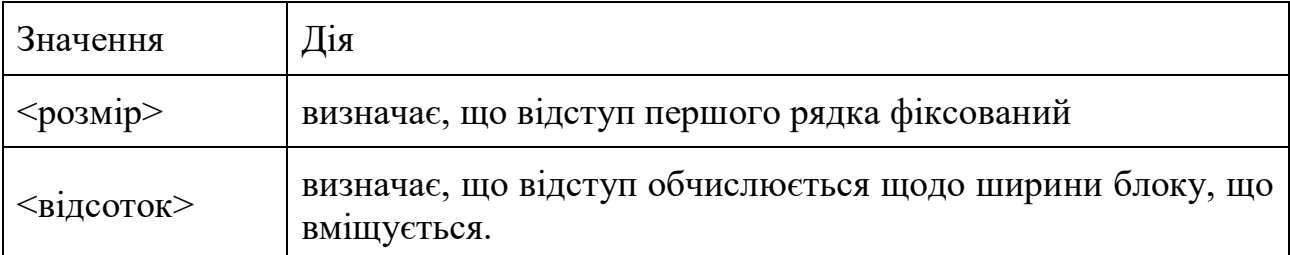

Додаємо для Прикладу 10 властивість *text-indent* (задані раніше властивості залишаємо без змін):

p.ex10{

text-indent: 10%;

}

}

Модифікуємо для Приклад 10 властивість text-indent:

p.ex10{

```
text-indent: 3pt;}
```
Властивість text-align задає вирівнювання тексту при відображенні блокових елементів. Воно може набувати наступних значень:

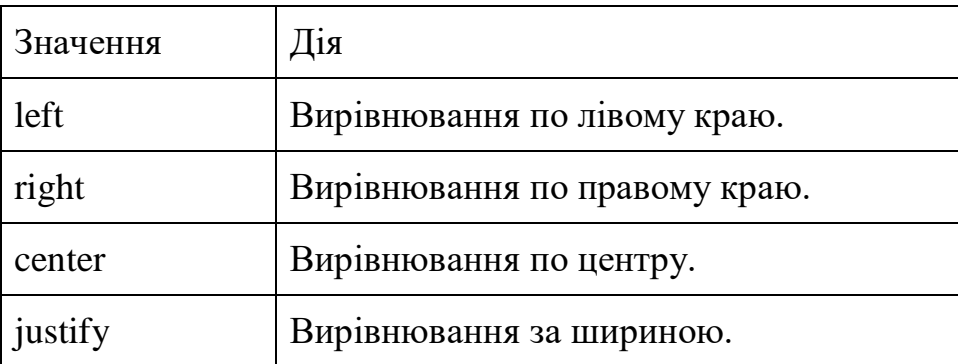

Додаємо для Прикладу 10 властивість *text-align* (задані раніше властивості залишаємо без змін):

```
p.ex10{
text-align: justify;
}
```
Властивість text-decoration прикрашає текст при відображенні елементів. Воно може набувати наступних значень:

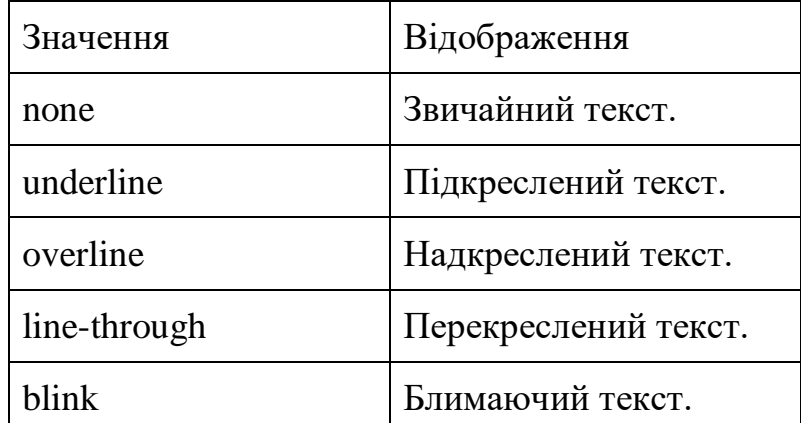

Додаємо для Прикладу 10 властивість *text-decoration* (задані раніше властивості залишаємо без змін):

p.ex10{

text-indent: 3pt;

text-align: justify;

text-decoration: line-through;

## }

Властивість letter-spacing задає інтервал між буквами при відображенні тексту. Його значення задається одним з наступних способів:

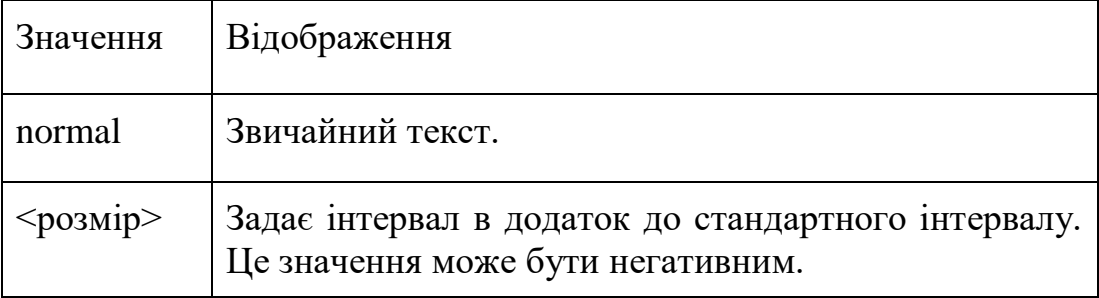

Додаємо для Прикладу 10 властивість *letter-spacing* (задані раніше властивості залишаємо без змін):

```
p.ex10{letter-spacing: 2em;}
```
Властивість text-transform задає перетворення тексту при відображенні елементів. Воно може набувати наступних значень:

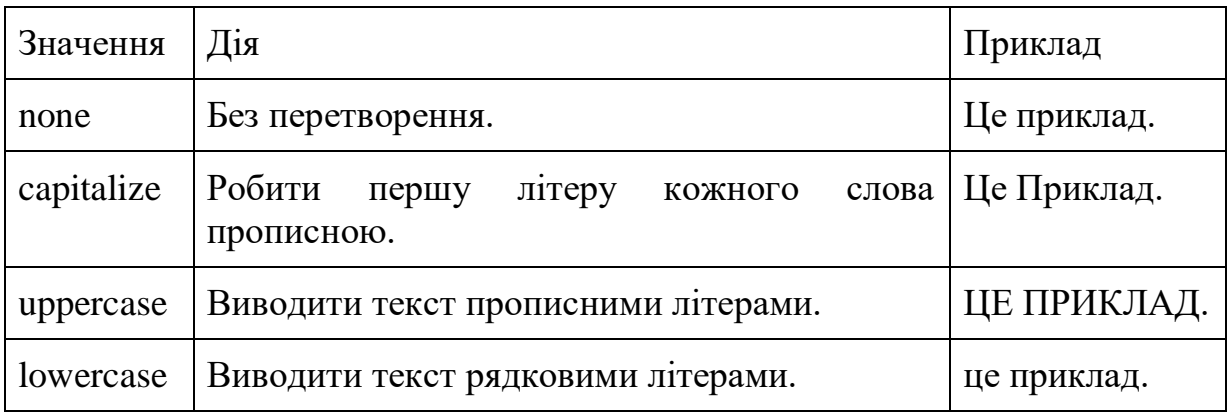

До Прикладу 10 додати властивість text-transform з чотирма варіантами значень, результатом виконання яких є наведені приклади.

## РІЗНОВИДИ СЕЛЕКТОРІВ

1. ГРУПУВАННЯ СЕЛЕКТОРІВ. При розробці стилю сайту виникає ситуація, коли використовуються параметри, що повторюються. Для того, щоб ці параметри не повторювалися використовується групування селекторів за певними властивостями.

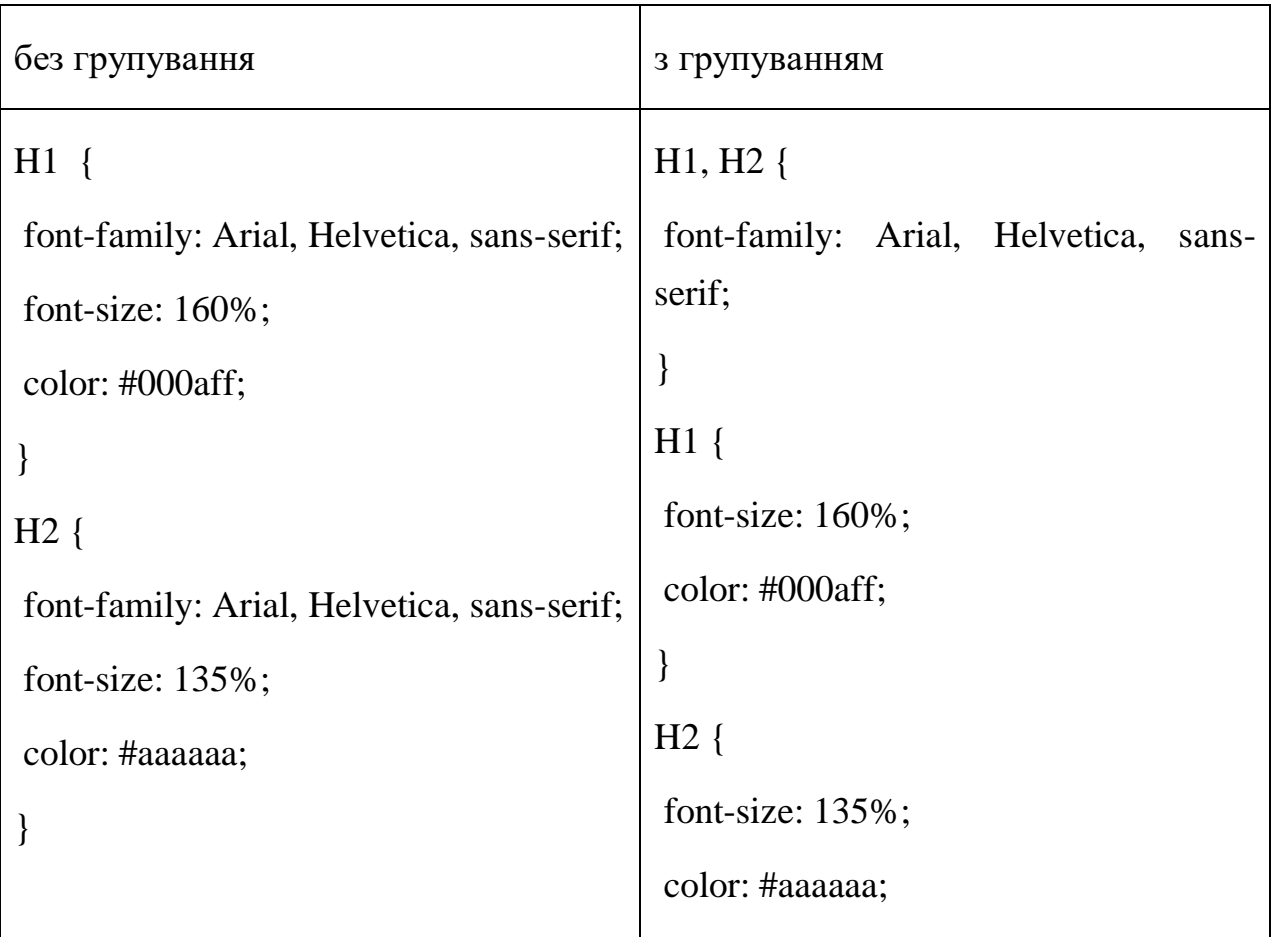

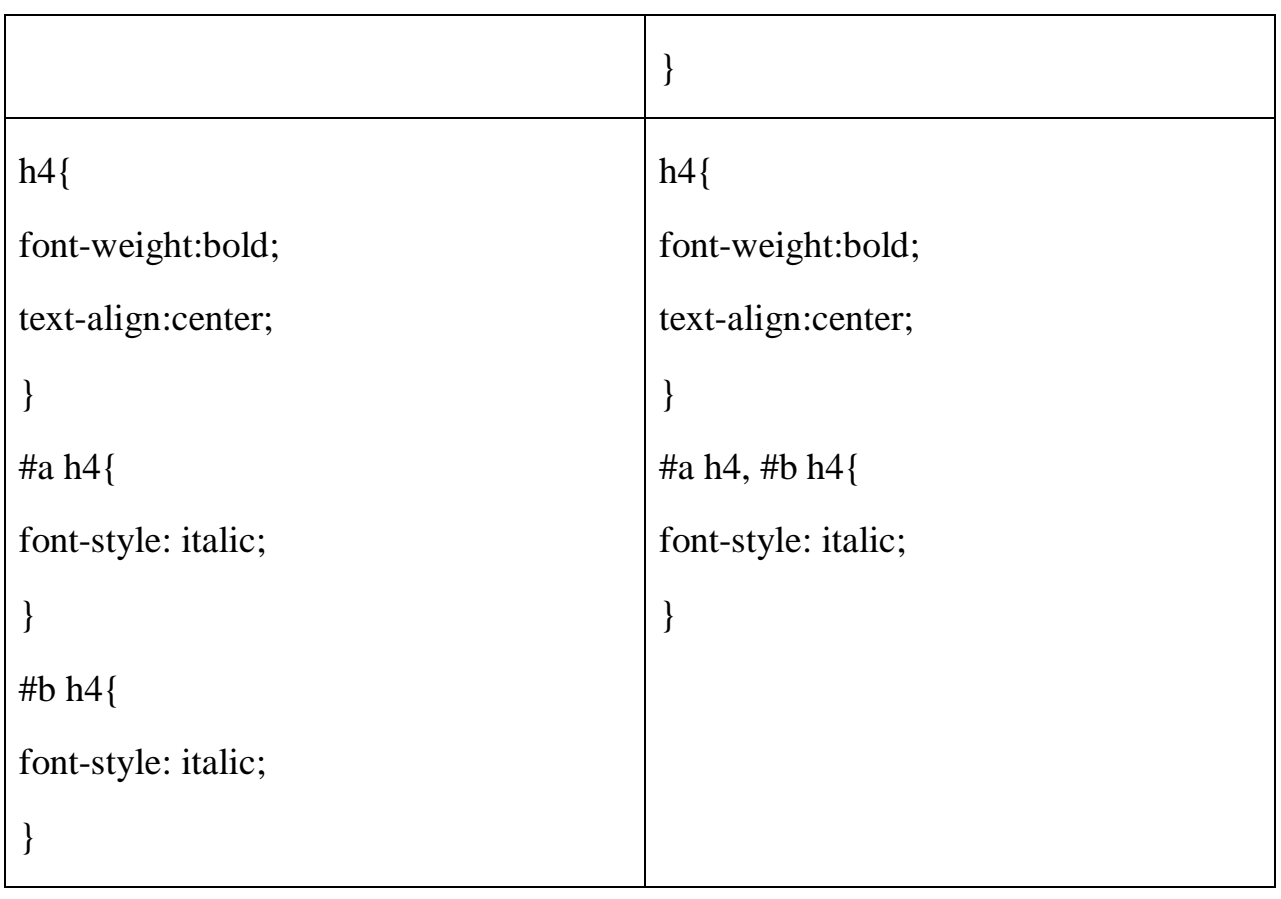

*2. \**

 $*$  {margin: 0; padding: 0; }

Цей CSS-селектор виділяє кожен елемент на сторінці. Багато розробники використовують його для того, щоб скинути у всіх елементів значення margin і padding. На перший погляд це зручно, але все-таки в робочому коді так краще не робити. Цей CSS-селектор занадто сильно вантажить броузер.

\* Також можна використовувати для виділення дочірніх елементів.

#container \* {border: 1px solid black; }

В даному випадку виділяються всі дочірні елементи #container. Знову ж, намагайтеся не зловживати ним.

сумісність

*3. Х Y*

li a {text-decoration: none; }

CSS-селектор дочірніх елементів зустрічається найчастіше. Якщо вам треба виділити елементи певного типу з множини елементів, використовуєте цей селектор. Наприклад, вам треба виділити всі посилання, які знаходяться в елементі li. У цьому випадку використовуйте цей селектор.

 $4.$   $X + Y$ 

```
ul + p {color: red; }
```
Виділяє наступний елемент. Він буде вибирати *тільки* перший елемент типу Y, який йде відразу після елемента Х. У прикладі текст першого абзацу після кожного ul буде червоного кольору.

*5. Х> Y*

div # container> ul {border: 1px solid black; }

Різниця між стандартними Х Y і X> Y полягає в тому, що даний CSSселектор буде вибирати тільки безпосередні дочірні елементи. Наприклад, розглянемо наступний код.

```
\langlediv id = "container">
   \langleul\rangle <li> Приклад
           \langleul\rangle <li> Дочірній елемент </ li> 
           \langle \rangle ul>\langle li>\langleli> Приклад \langleli>
       \langleli> Приклад \langleli>
```

```
\langleli> Приклад \langleli>
   \langle \rangle ul>\langle div
```
CSS-селектор #container > ul вибере тільки ul-елементи, які є безпосередніми дочірніми елементами div з id = container. Він не вибере, наприклад, ul-и, які є дочірніми елементами перших li.

Тому можна отримати виграш в продуктивності використовуючи даний CSS-селектор. Справді, це особливо рекомендується при роботі з jQuery або іншими бібліотеками, які обирають елементи на основі правил CSS селекторов.

 $6.$   $X \sim Y$ 

ul ~ p {color: red; }

Цей CSS-селектор дуже схожий на X + Y, однак, є менш суворим. При використанні ul + p буде вибрати тільки перший елемент, що йде за Х. В даному випадку будуть вибрані всі елементи p, що йдуть за ul.

*7. X [title]*

a [title] {color: green; }

В CSS-селекторах також можна використовувати атрибути. Наприклад в даному прикладі ми виділили всі посилання, які мають атрибут title. Решта посилання залишаться не порушеними.

8.  $X$  [href = "foo"]

a  $[here] = "http://everstudent.ua"] {color: # ffde00; }$ 

Всі посилання, які посилаються на everstudent.ua будуть золотими. Всі інші посилання залишаться без змін.

Зверніть увагу на лапки. Не забудьте так само робити в jQuery і інших JavaScript бібліотеках, в яких елементи вибираються по CSS-селекторів.

a [href  $* =$  "everstudent"] {color: #1f6053; }

Зірка позначає, що шукане значення має з'являтися *будь*-*де* в атрибуті. Таким чином, CSS-селектор охоплює *everstudent.ua, http://everstudent.ua/portfolio* і т.д.

Але що робити, якщо посилання веде на якийсь сторонній і не пов'язаний ресурс, в адресі якого присутній everstudent? Тоді потрібно використовувати "^" або "&", для посилання на початок і кінець рядка відповідно.

10. X [href  $^{\wedge}$  = "http"]

```
a [href ^{\wedge} = "http"] {
background: url (path / to / external / icon.png) no-repeat;
padding-left: 10px;
}
```
Ви ніколи не замислювалися, як деякі веб-сайти можуть відображати маленький значок поряд із зовнішніми посиланнями? Я впевнений, що ви бачили їх раніше, вони добре запам'ятовуються.

"^" - найбільш часто використовується у регулярних виразах символ. Він використовується для позначення початку рядка. Якщо ми хочемо охопити всі теги, у яких href починається з http, нам треба використовувати CSS-селектор, наведений вище.

Зверніть увагу, що ми не шукаємо "http: //". Це не правильно, оскільки не враховуються адреси, що починаються з https: //

А якщо ми хочемо задати стиль тільки для посилань, що ведуть на фотографію? Потрібно шукати *кінець* рядка.

*11. X [href \$ = ". jpg"]*

a [href  $\$ =$  ". jpg"] {color: red; }

Знову ж таки, ми використовуємо символ регулярного виразу "\$" для позначення кінця рядка. В даному прикладі ми шукаємо посилання, які посилаються на jpg-файли, або url-и, в кінці у яких міститься ".jpg".

*12. X: checked*

input  $[type = radio]$ : checked  ${border: 1px solid black; }$ 

Цей псевдоклас виділяє тільки елементи перемикач або прапорець. Причому ті, які відзначені / обрані.

*13. X: after*

Псевдокласи: before та after генерують контент навколо обраного елемента.

.clearfix: after { content: ""; display: block; clear: both; visibility: hidden; font-size: 0; height: 0; } .clearfix { \* display: inline-block; \_height: 1%; }

Цей приклад використовує after, щоб додати пробіл після елемента і заборонити його обтікання.

*14. X: hover*

div: hover {background:  $\#$  e3e3e3; }

Цей CSS-селектор застосовує стиль до елементу, коли на нього наводиться курсор миші.

Цей CSS-селектор часто використовують для того, щоб поставити border-bottom на посилання, коли на них наводять мишкою.

a: hover {border-bottom: 1px solid black; }

border-bottom: 1px solid black; виглядає краще, ніж text-decoration: underline;

#### ПОСИЛАННЯ

Псевдокласи. Властивості гіперпосилання засобами CSS можна визначати по-різному, залежно від того, відвідали вже посилання, чи активне воно, чи знаходиться покажчик миші над посиланням. Це дозволяє додати цікаві ефекти на ваш веб-сайт. Щоб оформити гіперпосилання засобами CSS, треба використовувати так звані псевдокласи.

Псевдоклас дозволяє враховувати різні стани або події при визначенні властивостей html-тега. У гіперпосилання є декілька станів та подій.

Псевдоклас : link використовується для посилань на сторінки, які користувач ще не відвідував.

a: link{ color: #0000ff; font-weight: normal; } Псевдоклас: active використовується для активних посилань. a: active { color: #00bfff; background-color:ffd700;
{

У цьому прикладі у посилання буде змінено колір шрифту та колір фону.

Псевдоклас: visited використовується для посилань на сторінки, які відвідав користувач.

a: visited { color: #0000ff; font-weight: 400;

}

Псевдоклас: hover використовується для посилань, над котрими находиться вказівник миші.

a: hover{ font-weight: normal; text-trasform: uppercase; letter-spacing: 10px;

}

У цьому прикладі шрифт посилання буде нормальної товщини, текст буде відображатися прописними літерами, відстань між літерами буде складати 10px.

Видалення підкреслювання посилань. Видалити підкреслювання посилань дуже просто. Для видалення підкреслювання достатньо встановити властивість text-decoration зі значенням none.

```
a: link{
color: #0000ff;
font-weight: normal;
text-decoration: none;
}
Одиниці вимірювання
```
px - прив'язані до абсолютних пікселі і тому не потрібні mm, cm, pt і pc. Використовується для максимально конкретного і точного завдання розмірів.

- $1 \text{mm}$  (мм) = 3.8px
- $1cm$  (cm) =  $38px$
- 1pt (типографнийй пункт) =  $4/3$  px
- 1pc (типографська піка) = 16px

Не відповідають реальним см., мм. чи пунктам. 1 см=2.54 дюйми, 1 дюйм=72 pt.

em - задає розмір щодо шрифту батька, можна відносно конкретних символів: "x" (ex) і "0" (ch), використовується там, де потрібно спростити масштабування компоненти.

rem - задає розмір щодо шрифту <html>, використовується для зручності глобального масштабування: елементи які планується масштабувати, задаються в rem, а JS змінює шрифт у <html>.

% - Відносно такої ж властивості батька (як правило, але не завжди), використовується для ширин, висот і так далі, без нього нікуди, але треба знати, щодо чого він вираховуються відсотки. vw, vh, vmin, vmax - щодо розміру екрана.

#### **Хід роботи**

1. У робочій папці дисципліни на вебхостингу front end lastname створити папку lab2\_lastname. У папці lab2\_lastname створити наступну структуру об'єктів (*у папці з роботою ця структура вже розміщена, тому можете її просто скопіювати*):

38

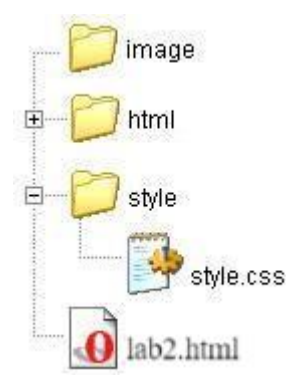

Файл lab2.html із папки front\_end\_lastname повинен містити посилання на стартові сторінки всіх виконаних Вами робіт. Зокрема для цієї роботи у ньому створіть посилання на файл lab2.html із папки lab2\_lastname і в зворотньому напрямку.

2. Ознайомитися з [теоретичними відомостями](https://docs.google.com/document/d/1e2tnJBfgyB7wnfPVIc1A0jWDZJ5wTvLZ/edit?usp=sharing&ouid=109219261408206469601&rtpof=true&sd=true) до виконання роботи і реалізувати 10 наведених у них прикладів.

Кожен приклад записувати різними файлами у папку HTML під відповідною назвою (Наприклад: Приклад 1 у example1.html, і т.д.). У файлі lab2.html наведені посилання на відповідні приклади необхідно модифікувати відповідно до розділу «ІДЕНТИФІКАЦІЯ І ГРУПУВАННЯ ЕЛЕМЕНТІВ» із теоретичних відомостей. Зовнішні стилі записувати у файл style.css, який підв'язати до кожного із html-файлів.

Приклади реалізовувати по порядку, присвоюючи при потребі клас чи ідентифікатор, таким чином щоб усі стилі містилися у файлі style.css, а реалізовані приклади відповідали наведеним у теоретичних відомостей.

3. Реалізувати будь-які вісім різновидів селекторів із пункту РІЗНОВИДИ СЕЛЕКТОРІВ.

4. Увага! Цю та всі наступні роботи потрібно розміщувати на вебхостингу, копії папок із виконаними роботами завантажуєте у папку дисципліни на Google Drive. Для здачі робіт, у Classroom присилаєте посилання на відповідні папки з роботами, розміщені на Google Drive і знімки екрану, які демонструють розміщення файлів із виконаною роботою на вебхостингу. На знімках має бути видно назви файлів, їх розмір і дата!!

5. Всі наступні роботи теж розміщуйте на вебхостингу, папки із окремими лабораторними роботами називайте labN\_lastname, де N- номер

39

роботи, lastname - Ваше прізвище. На стартовій сторінці дисципліни lab2.html робіть посилання на стартові сторінки відповідних робіт під назвою labN.html, N-номер роботи, в них робіть посилання на виконані завдання відповідної роботи, і бажано зворотні посилання на відповідну сторінку labN.html. Файл labN.html має знаходитися у відповідній папці labN lastname.

6. Посилання на стартову сторінку дисципліни на вебхостингу і посилання на папку предмету на Google Drive вкажіть тут (форму заповнюєте тільки один раз, за винятком зміни адреси вебхостингу чи папки предмету на Google Drive):

[https://docs.google.com/forms/d/e/1FAIpQLSescc-](https://docs.google.com/forms/d/e/1FAIpQLSescc-Tzx9GP24oNBAKhy_vokuvTLzjSF1C2DkNyDul23HYVg/viewform?usp=pp_url)

[Tzx9GP24oNBAKhy\\_vokuvTLzjSF1C2DkNyDul23HYVg/viewform?usp=pp\\_url](https://docs.google.com/forms/d/e/1FAIpQLSescc-Tzx9GP24oNBAKhy_vokuvTLzjSF1C2DkNyDul23HYVg/viewform?usp=pp_url)

7. Здайте роботу.

# **Контрольні питання**

1. Для чого служать аркуші стилів?

2. У чому полягає різниця між зовнішніми та внутрішніми аркушами стилів?

- 3. Назвіть види селекторів і призначення кожного з них.
- 4. Які правила записів внутрішніх стилів?
- 5. Яка область застосування аркушів стилів?

# **Лабораторна робота №3. Карта зображення. Робота з таблицями. Динамічні ефекти.**

**Мета:** навчитися створювати таблиці та динамічні об'єкти.

## **Теоретичні відомості**

<https://css.in.ua/html/tags>

<http://css.in.ua/css/properties>

<https://html-css.co.ua/html/tag-table/>

[Стилізація таблиць](https://betacode-net.translate.goog/12489/css-table?_x_tr_sl=ru&_x_tr_tl=uk&_x_tr_hl=uk&_x_tr_pto=wapp)

[Iframe](http://css.in.ua/html/tag/iframe)

<http://css.in.ua/html/tag/audio>

<http://css.in.ua/html/tag/video>

[http://css.in.ua/html/tag/map](https://html5book.ru/images-in-html/#part5)

### **Хід роботи**

Варіант – порядковий номер у списку групи. Завдання виконуйте у різних файлах.

#### **Завдання 1.**

Знайдіть або створіть картинку, на якій зображено мінімум три різні об'єкти згідно вашого варіанту, які з допомогою тегу [http://css.in.ua/html/tag/map](https://html5book.ru/images-in-html/#part5) зробіть посиланнями на їх опис у [https://uk.wikipedia.org/.](https://uk.wikipedia.org/) Форма областей: круг, трикутник, прямокутник. Координати точок можна шукати з допомогою <https://www.photopea.com/> (додаток Google, безкоштовний аналог Adobe Photoshop): Вікно/інформація.

Початок роботи із додатком Photopea: перейдіть на сайт [https://www.photopea.com/.](https://www.photopea.com/) Ви можете працювати у онлайн-версії додатку або встановити десктопну версію додатка, клікнувши на Більше-Встановити Photopea у веб-версії додатку photopea.com.

# Детальніше [тут.](https://docs.google.com/document/d/1Z3zS_r-D5wD7KNbhv-r6sLVJ7yYo9lWI/edit?usp=sharing&ouid=109219261408206469601&rtpof=true&sd=true)

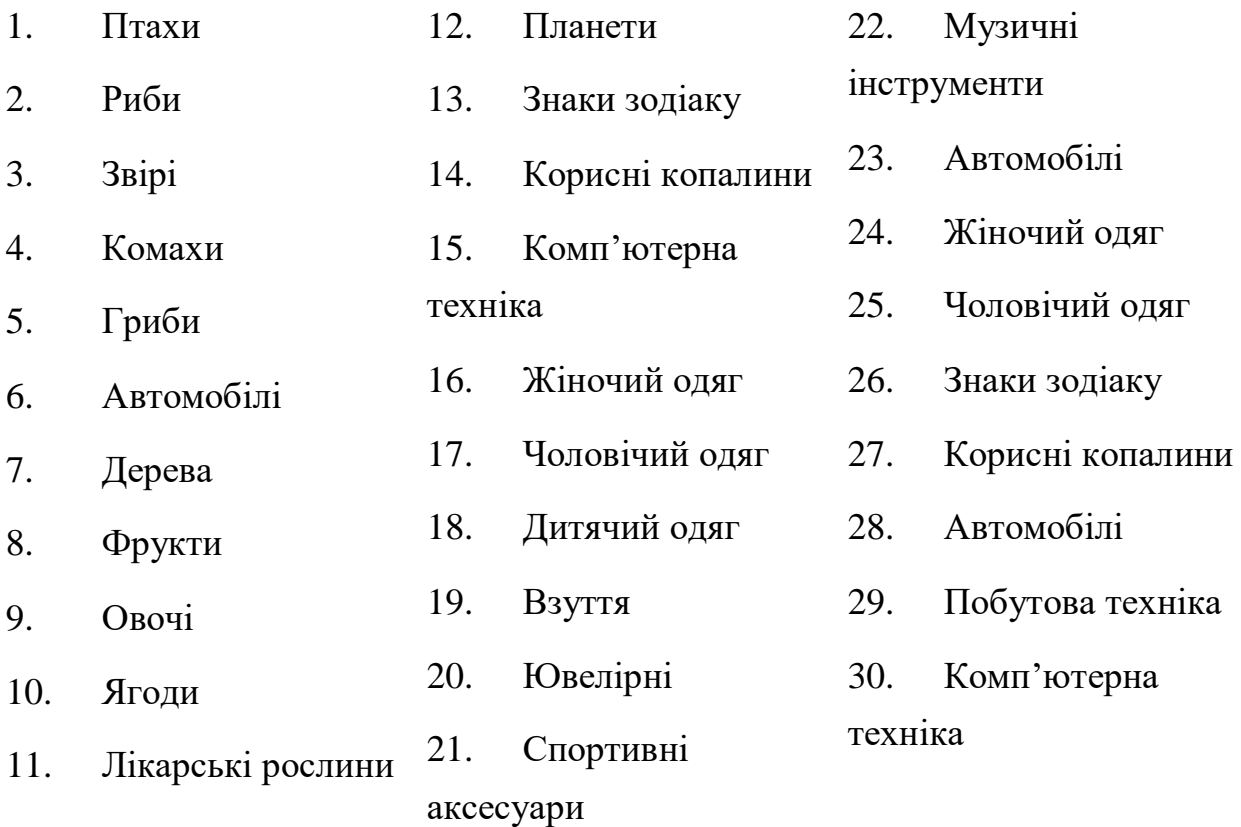

# **Завдання 2.**

Зобразіть з допомогою стилів таблиці із файлу [table.jpg](https://drive.google.com/file/d/1SdOSps6x5EBT25yU5gAPOpiosr9f0j1o/view?usp=sharing)

Див. [Стилізація таблиць](https://betacode-net.translate.goog/12489/css-table?_x_tr_sl=ru&_x_tr_tl=uk&_x_tr_hl=uk&_x_tr_pto=wapp)

# **Завдання 3.**

Створіть [таблицю](https://html-css.co.ua/html/tag-table/) із зображеннями згідно наступних вимог:

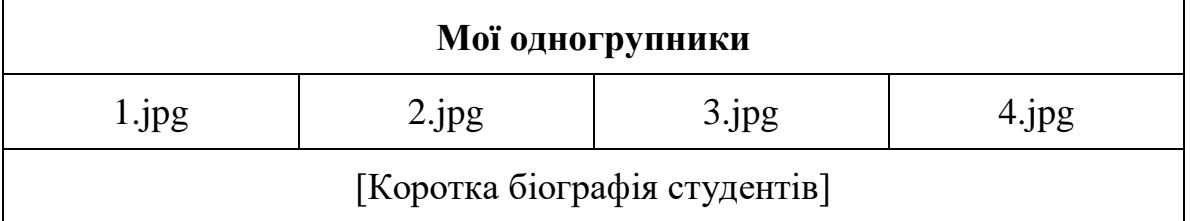

Ширина таблиці відповідає ширині веб-сторінки. Задайте стилі для границь і фону комірок.

Зліва від заголовка першого рядка розмістити анімацію, яка знаходиться у папці Аніме або будь-яку іншу.

У другому рядку малюнки \*.jpg –це фотографії однакового розміру (4х3 см., 150 dpi) чотирьох одногрупників (2 зверху, 2 знизу по списку журналу) із зазначеними під зображеннями прізвищами)

Фото знаходяться в папці [photo.](https://drive.google.com/drive/folders/1NdkrBxp1dN_mTw9IWuXtRVYOpQOprwTC?usp=sharing)

При кліку на кожну із фотографій одногрупників у третьому рядку повинна відображатись відповідна біографія, з наступною інформацією: П.І.Б., дата народження, посилання на електронну скриньку, улюблену мелодію.

Примітка: для ефекту зміни біографій створіть 4 однакові сторінки, але з різним вмістом третього рядка. Цю задачу можна зробити з допомогою тегу  $\langle$ iframe> (див. [приклад\)](https://drive.google.com/drive/folders/1bCFwcRXjbafcz9vmngqp6XpcAwmsSZ0-?usp=sharing), але його використання небажане (дізнайтесь чому).

Під таблицею задайте наступні елементи:

- аудіо програвач (тег audio),
- відео програвач (тег video),
- посилання на скачування відповідного аудіо і відео файлу.

Онлайн-конвертером: [https://video.online-convert.com/.](http://video.online-convert.com/ru)

# **Контрольні питання:**

- 1. Які ви знаєте форми областей для створення карти зображень?
- 2. Назвіть теги для створення елементів та їх елементів.
- 3. Чому не рекомендоване використання тегу [<iframe>?](http://css.in.ua/html/tag/iframe)

# **Лабораторна робота №4. Аркуші стилів. Тег div та span. Блочні та рядкові елементи. CSS-позиціонування.**

**Мета:** опанувати принципи блочних та рядкових елементів.

## **Теоретичні відомості**

[Блочні елементи, властивість](http://sites.znu.edu.ua/webprog/lect/1207.ukr.html) display

[Блокові HTML теги](https://html-css.co.ua/html/blokovi-html-tegi/)

[Рядкові HTML теги](https://html-css.co.ua/html/rjadkovi-html-tegi/)

[CSS-позиціонування](https://html-css.co.ua/css/position/)

Додаткові матеріали:

[Блочні і рядкові елементи](https://html5book.ru/block-inline-elements/#containing-block)

[CSS-позиціонування](https://html5book.ru/css-position/#stacking%20context)

## **Хід роботи**

### **Завдання 1.**

Наберіть HTML-документ за допомогою будь-якого із HTMLредакторів, виділіть селектори типу, селектори класу, селектори id. З'ясуйте в чому різниця між використанням селекторів. Визначте область дії селекторів, де й чому не спрацювали аркуші стилів.

<html>

<head>

<title>Untitled Document</title>

<meta charset="UTF-8">

<style type="text/css">

 $h2 \{$ 

font-size:16pt;

color:#0033FF;

```
font-family:Geneva, Arial
      }
      h2.curs {
      font-size:18pt; 
      font-style:italic; 
      font-family: "Courier New", Courier, mono; 
color:#46dcf9
      }
      h2.normal { 
      font-size:16pt; 
      font-style:normal;
      color:#FF0000
      }
      #bgmagenta{
      text-indent:20px;
      background-color:#1166FF; 
      color:#FFFF00
      }
      #fishka{ 
      background-color:#CC99FF; 
      color:#3300FF; 
      font-family:serif; 
      font-size:20pt; 
font-style:oblique
```
#bgyellow{ background-color:#FFFF00; color:#0000FF; font-family:Verdana, Arial } div { position: absolute; width: 150px; height: 150px;

padding: 20px;

border: dashed 3px;

font-size:15pt;

}

# div.text {

position: absolute; font-family:"serif"; background-color:#99FFFF; color:red; font-style:oblique; top: 600px; width: 850px; height: 150px; padding: 20px;

# }

#first {

```
 top: 850px;
 left: 50px;
 background: #ccf0ff;
 border-color: #0cf;
 }
```
#second {

top: 950px;

left: 150px;

background: #fff0cc;

border-color: #fc0;

font-size:10pt;

 } </style>

</head>

<body bgcolor="#FFCC99">

<h2>Приємно на пари з ранку приходити</h2>

 $\langle$ h2 class="curs"> Приємно бачити добрі очі екзаменатора $\langle$ h2>

 $\langle$ h2 id="bgmagenta"> Приємно зайти в деканат після сесії $\langle$ h2>

 <p id="bgmagenta"> Приємно не мати "хвостів", <br> бути успішним і <br id="fishka"> упевненим у завтрашньому дні</p>

 <h2 class="curs"> Приємно вчасно захищати лабораторні роботи...</h2><br><br>

 <div class="text" align="center "> Життя світле й безхмарне, коли тобі 20 років і

попереду <p class="normal"> море надій, </p> <hr id="bgyellow" size="8"> усе

тіло наповнене енергією й готове до  $\leq p$  id="bgmagenta"> здійснень, щастя, любові  $\langle p \rangle \langle \text{div} \rangle$ 

<h3 class="curs"> Життя повне приємних моментів</h1>

 <h3 id="fishka" align="center"> Тільки варто небагато попрацювати</h3>

<hr id="bgmagenta" align="center" width="200" size="5">

 $\pi$  -chr id="bgyellow" align="center" width="150" size="5">

 $\langle h2 \rangle$  id="bgyellow" align="center"> Мрії прогульника $\langle h2 \rangle$ 

 $\langle$ h2 class="normal"> Том 2. Повне зібрання студентських снів $\langle$ h2>

<div id="first">Перший блок</div>

<div id="second">Другий блок</div>

</body>

</html>

### **Завдання 2.**

Вставте будь який текст, який складається із трьох абзаців. Оформіть запропонований текст за допомогою аркушів стилів. З допомогою відступу зліва для тегу <div>, кожен абзац зробіть із зсувом вправо на 60 пунктів відносно попереднього, задайте різний колір тексту, фону, типу рамки і абзацного відступу.

### **Завдання 3.**

Розробити web-сторінки, кожна з яких демонструє:

- усі значення властивості *[position](https://html-css.co.ua/css/position/)*
- властивість *[float](http://css.in.ua/css/property/float)*
- властивість *[clear](http://css.in.ua/css/property/clear)*
- властивість *[z-index](http://css.in.ua/css/property/z-index)*

### **Завдання 4.**

Створіть із запропонованого тексту HTML – документ. Тест оформіть за допомогою стилів розміщених в зовнішньому файлі відповідно до наведених нижче вимог.

З допомогою тегу <div>, наведений нижче текст розташуйте у дві колонки з допомогою двох різних блоків. Над блоками розмістити заголовок «Програмування Internet».(див. структуру нижче)

Відстань між блоками — 20 пікселів, відстань між текстом і рамкою — 10 пікселів;

ширина першого блоку — 600 пікселів, другого — 400 пікселів;

відступ зверху — 100 пікселів;

позиціонування — абсолютне;

колір рамки червоний, тип рамки — подвійний;

 $\phi$ оновий малюнок — bg\_menu.gif, повтор по осі х, по центру блоку (для першого блоку) і по верху блоку — (для другого блоку), фіксоване;

колір фону блоку — вирахувати із кольору останніх пікселів зображення bg\_menu.gif;

висота блоків — 120%;

.

передбачити наявність смуг прокрутки у блоці, якщо текст не поміщається в блок;

абзацний відступ — 15 пікселів.

Вимоги до заголовків: 4-ий рівень, вирівняний по центру, напівжирний (в стилях задати один раз для всіх заголовків).

Окремо задати тип шрифту курсив для заголовків всередині блоку (задати одним правилом для двох заголовків методом групування параметрів).

Для всієї сторінки задайте білий фоновий колір, фоновий малюнок ramka.gif, який вирівняний по лівому краю сторінки, повторюється по осі Y. Порівняйте як поводить себе зображення при значення fixed і scroll властивості background-attachment при прокручуванні сторінки.

49

## **Програмування Internet**

## *Історія виникнення* **Internet**

У середині 60-років у самий розпал холодної війни міністерство оборони США планувало створити мережу для управління, яка б допомогла вижити в умовах ядерної війни. Стандартні телефонні мережі вважалися недостатньо надійними, оскільки вихід з ладу одного з центральних комутаторів може паралізувати цілий регіон (телефонна мережа має деревоподібну топологію).

Для вирішення завдання було залучено агентство ARPA (Advanced Research Project Agency). Це агентство було створено у відповідь на запуск у СРСР у 1957 році штучного супутника землі. Агентство не мало своїх лабораторій і вчених, і його бюджет був незначним (за масштабами Пентагону). ARPA вирішувало проблеми, видаючи гранти університетам і компаніям, чиї пропозиції виявлялися перспективними. Ними була досліджена можливість побудови мереж на основі перемикання пакетів. Потім була побудована така мережа, що складається з субсетей і окремих ЕОМ. Субсеті складалися з IMP (Interface Message Processor), побудованих на міні-ЕОМ, з'єднаних каналами передачі даних.

Вже на цьому рівні передбачалася динамічна маршрутизація пакетів - і вихід з ладу окремого сайту або каналу призводив до того, що

*Технологія конструювання програмного забезпечення*

Технологія конструювання ПЗ – це система інженерних принципів для створення економного ПЗ, яке надійно і ефективно працює на реальних комп'ютерах. Розрізняють методи, засоби і процеси технології

конструювання ПЗ.

Методи дозволяють відповісти на питання, як створити програмний виріб, і охоплюють круг задач, пов'язаних з плануванням розробки, оцінкою термінів і витрат, з аналізом вимог, проектуванням, кодуванням і тестуванням програм, з супроводом програмного виробу. Метод програмної інженерії – це

пакети починали рухатися в обхід пошкодженої ділянки. Кожен вузол складався з IMP і ЕОМ, з'єднаних коротким кабелем.ЕОМ могла послати IMP повідомлення довжиною 8063 біта. IMP поділяв це повідомлення на кадри довжиною 1008 біт і пересилав їх адресату. Мережа працювала за схемою "запам'ятати і переслати", при якій пакет спочатку записується цілком у буфер і тільки потім передається далі.

У 1968 році був організований тендер на створення експериментальної мережі. Тендер виграла компанія BBN. Мережа була побудована на базі міні-ЕОМ DDP-316 з пам'яттю 12K 16 бітових слів. Машини були з'єднані за допомогою виділених ліній з пропускною здатністю 56 Кбіт / с. Програмне забезпечення було створено в 1969 році силами студентів-випускників місцевого університету. Програми базувалися на технології сокетів 4.2BSD. Саме тоді остаточно сформувалася ідеологія TCP / IP.

До 1983 року мережа *ARPANET* містила вже більше 200 вузлів, а стек протоколів TCP / IP набув офіційного статусу. Тоді ж були введені в лад перша DNS (Domain Name System) сервери.

У 1991 році конгрес США прийняв закон про створення мережі NREN (National Research and Education Network - національна мережа для науки і освіти) з каналами, розрахованими на швидкість передачі в діапазоні гігабіт / с. Таким чином, можна вважати, що Інтернету більше 30 років, а першого офіційного документу Інтернет *(RFC)* - більше 35.

структурний підхід до створення ПЗ, націлений на створення ефективного продукту найбільш прибутковим (рентабельним) шляхом. Практично всі методи побудовані на ідеї створення графічних моделей системи з подальшим їх використанням в якості специфікації, або архітектури системи. Методи повинні включати в себе наступні компоненти:

− Опис моделей системи і їх нотацій;

− Правила, які накладають обмеження на використання моделей в системі;

− Рекомендації, які характеризують хороші прийоми проектування в даному методі;

− Керівництво до дії – опис дій, яким можна слідувати під час створення моделей і подальшого їх

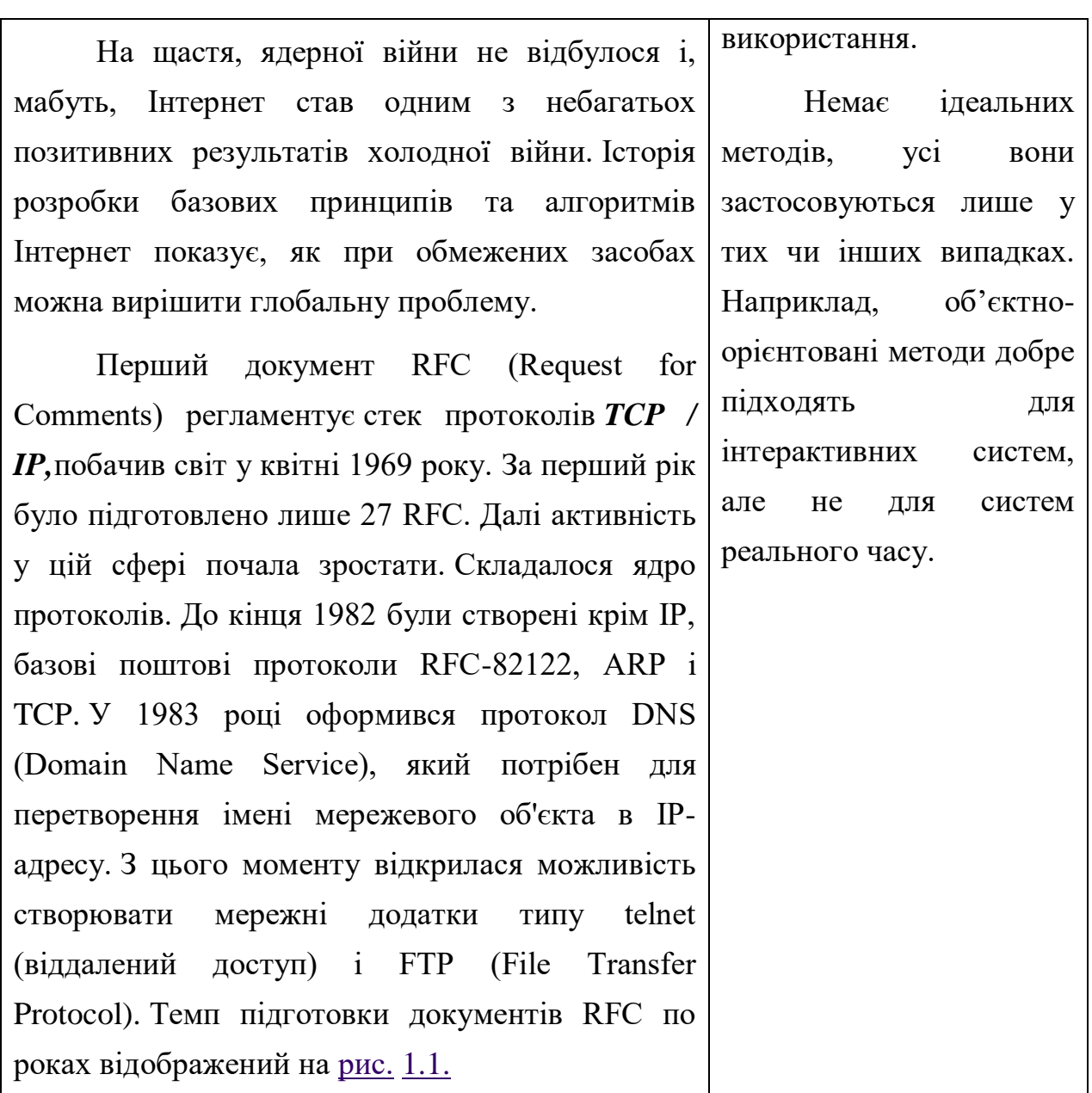

# **Контрольні питання**

1. Для чого служать аркуші стилів?

2. У чому полягає різниця між зовнішніми та внутрішніми аркушами стилів?

- 3. Назвіть види селекторів і призначення кожного з них.
- 4. Які правила записів внутрішніх стилів?
- 5. Яка область застосування аркушів стилів?

### **Лабораторна робота №5. HTML5. Семантичні елементи.**

**Мета:** навчитися створювати семантичні елементи та задавати їх стилі.

#### **Теоретичні відомості**

[HTML5 семантичні елементи](https://kovelpost.com/blogs/283)

[CSS-властивість content](http://css.in.ua/css/property/content)

## **Хід роботи**

#### **Завдання 1.**

Опрацюйте теоретичний матеріал, вказаний у посиланнях розділу "Теоретичні відомості". Продумайте структуру та розробіть веб-сторінку (сторінки) на тему згідно Вашого варіанту, використовуючи всі семантичні елементи HTML5, перелічені у теоретичних відомостях.

Для заповнення вмісту блоків сайту з допомогою властивості content, додайте спеціальні символи, текст, зображення, блочний вміст, значення атрибуту, лапки; використайте форматування лапок: властивість quotes

Теми :

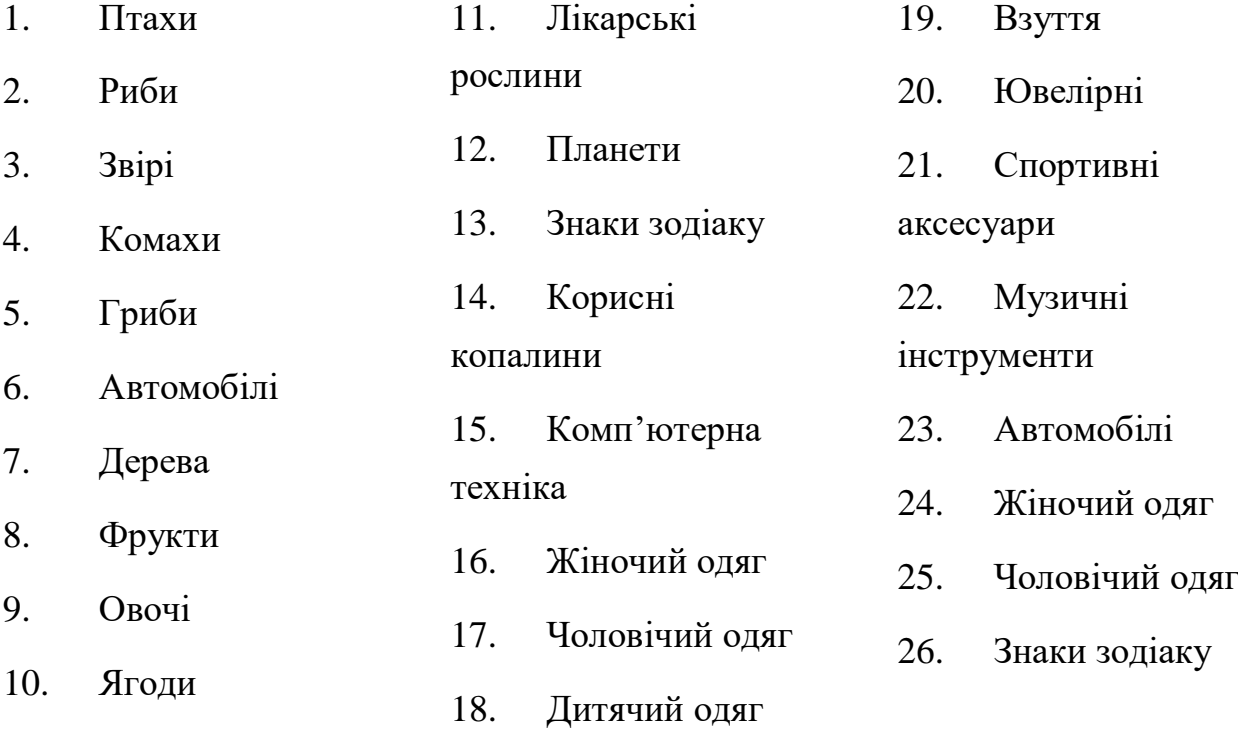

27. Корисні

копалини

29. Побутова

техніка

30. Комп'ютерна техніка

28. Автомобілі

## **Контрольні запитання**

- 1. Що таке семантичні елементи?
- 2. Для чого призначені семантичні елементи?
- 3. Як задати метадані документа?
- 4. Як задати розділи документа?
- 5. Які теги слугують для групування вмісту?

# **Лабораторна робота №6. CSS3. Стилізація елементів. Переходи, трансформації.**

**Мета:** навчатися стилізувати елементи, створювати переходи та трансформації.

## **Теоретичні відомості**

[Стилізація елементів](http://css.in.ua/css/property/) [CSS Gradients](https://www.w3schools.com/css/css3_gradients.asp) [CSS3-оформлення тексту](https://www.w3schools.com/cssref/pr_text_text-decoration.asp) [CSS3-тінь блоку](http://css.in.ua/css/property/text-shadow) [CSS властивість transform](http://css.in.ua/css/property/transform)

## **Хід роботи**

#### **Завдання 1.**

Стилізуйте елементи попередньої роботи, використовуючи

- o властивості зовнішнього контуру outline,
- o властивості resize (зміна розміру блоків),
- o властивості cursor (стилізація курсору),
- o властивості caret-color (колір каретки вставки),
- o CSS-градиент: linear-gradient() та radial-gradient(),
- o CSS3-рамку:
- Заокруглення кутів за допомогою border-radius
- Рамки-зображення border-image
- Ширина рамки-зображення border-image-width
- Ресурс рамки-зображення border-image-source
- Елементи рамки-зображення border-image-slice
- Повторення рамки-зображення border-image-repeat
- Зміщення рамки-зображення border-image-outset
- Градієнтна рамка
- o CSS3-оформлення тексту (text-decoration-….)
- o CSS3-тінь блоку (text-shadow).

# **Завдання 2.**

Забезпечте плавні зміни властивостей деяких елементів попереднього завдання (при необхідності додайте нові елементи), використовуючи наступні властивості:

- 1. transition-property;
- 2. transition-duration;
- 3. transition-timing-function;
- 4. transition-delay;
- 5. короткий запис переходу transition;
- 6. плавний перехід кількох властивостей.

# **Завдання 3.**

Створіть 2D-трансформацію для деяких елементів попередніх завдань (при необхідності додайте нові елементи), використовуючи:

− функції 2D-трансформації transform: matrix(a, c, b, d, x, y); друга функція – згідно варіанту:

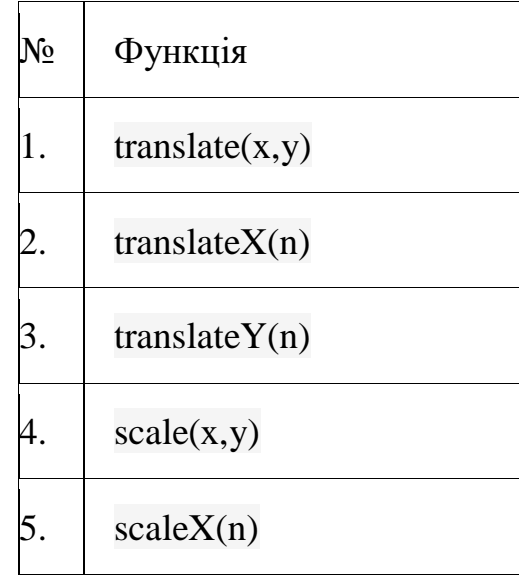

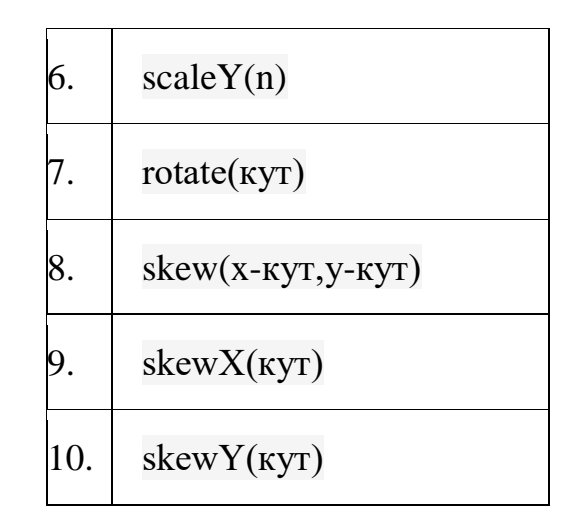

- − точку трансформації transform-origin;
- множинні трансформації.

# **Завдання 4.**

Створіть 3D-трансформацію (об'єкти для трансформації оберіть згідно тематики роботи 5), використовуючи функції 3D-трансформації transform: matrix3d; друга функція – згідно варіанту:

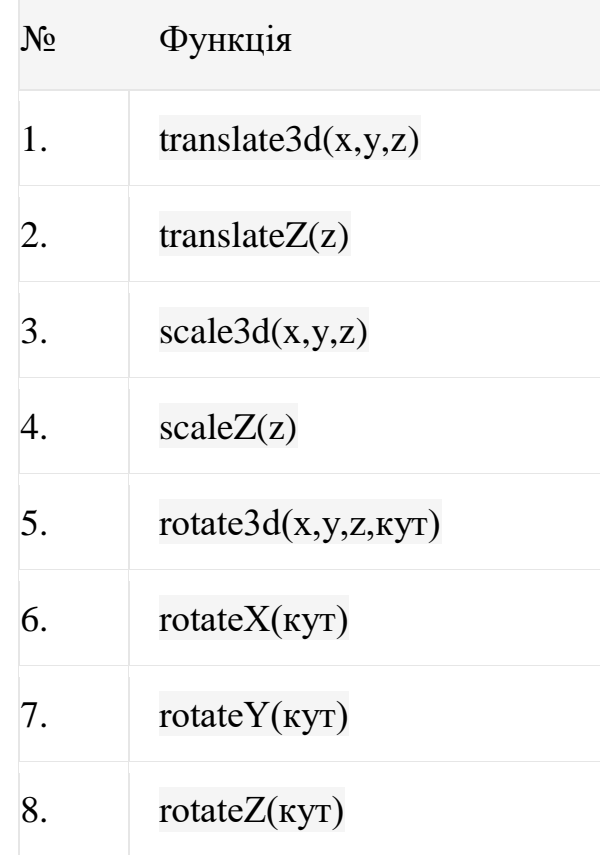

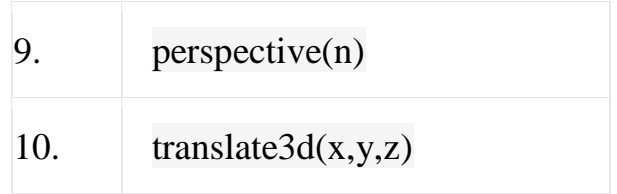

# **Контрольні запитання**

- 1. Як створити градиент з допомогою CSS3?
- 2. Як створити рамку з допомогою CSS3?
- 3. Як задати тінь блоку з допомогою CSS3?
- 4. Як створити переходи з допомогою CSS3?
- 5. Як створити 2D -трансформації з допомогою CSS3?
- 6. Як створити 3D -трансформації з допомогою CSS3?

# **Лабораторна робота №7. CSS. Блочна верстка веб-сторінок. Властивість display. CSS Grid.**

**Мета:** опанувати принципи властивості display.

### **Теоретичні відомості**

[Блочні елементи, властивість display](http://sites.znu.edu.ua/webprog/lect/1207.ukr.html) [Верстка на CSS Grid.](https://medium.com/@stasonmars/%D0%B2%D0%B5%CC%88%D1%80%D1%81%D1%82%D0%BA%D0%B0-%D0%BD%D0%B0-grid-%D0%B2-css-%D0%BF%D0%BE%D0%BB%D0%BD%D0%BE%D0%B5-%D1%80%D1%83%D0%BA%D0%BE%D0%B2%D0%BE%D0%B4%D1%81%D1%82%D0%B2%D0%BE-%D0%B8-%D1%81%D0%BF%D1%80%D0%B0%D0%B2%D0%BE%D1%87%D0%BD%D0%B8%D0%BA-220508316f8b)

#### **Хід роботи**

#### **Завдання 1**

З допомогою вкладених блоків (властивість [display: inline-block\)](http://sites.znu.edu.ua/webprog/lect/1207.ukr.html), а також інших стилів розробити інформаційну Web-сторінку, відповідно до свого варіанту (№ варіанту — це номер у списку групи, якщо Ваш номер від 1 до 10; і остача від ділення на 10 номеру у списку групи, якщо номер 11 і більше, у 20-го 10-й варіант), кольорова гама довільна, дати назву латиницею *Прізвище.html*)*.*

Висота середнього рядка 70%. Блоки наповнити довільним вмістом, в одному з них розмістити великий за об'ємом текст. Передбачити появу смуг прокрутки для випадку, коли контент перевищує висоту.

Один із блоків поверніть на деякий кут: rotate(кут)

Для заповнення блоків використайте будь-які три [спецсимволи HTML](https://www.html.am/reference/html-special-characters.cfm) (HTML-код).

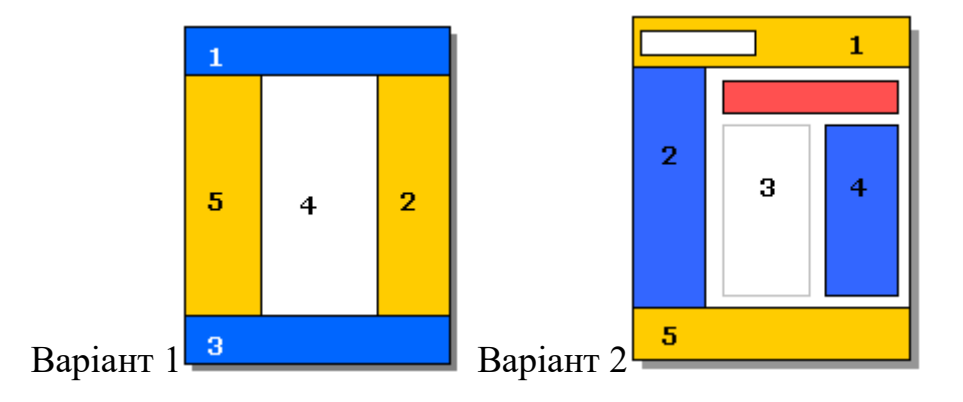

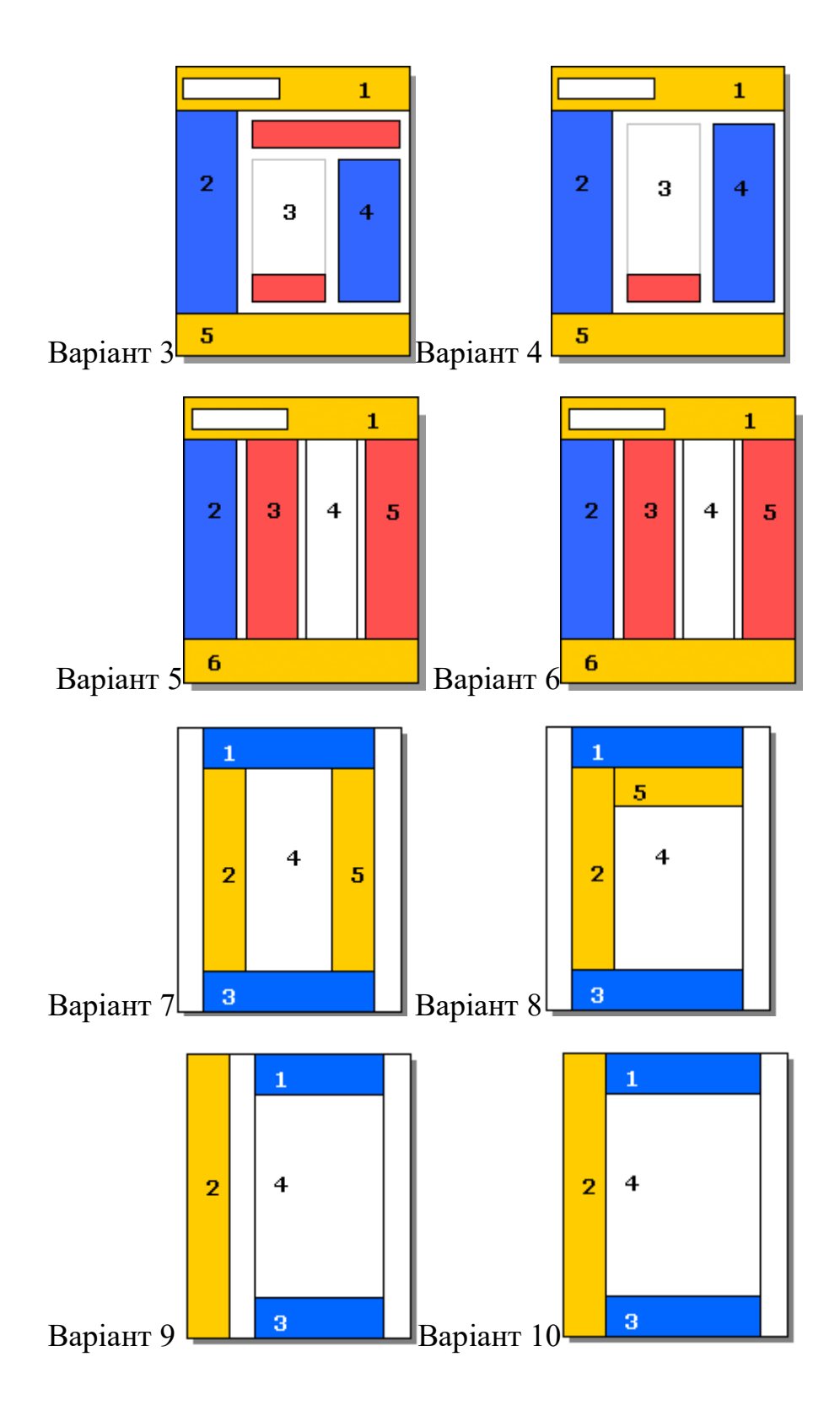

# **Завдання 2.**

Використовуючи метод верстки [CSS Grid,](https://medium.com/@stasonmars/%D0%B2%D0%B5%CC%88%D1%80%D1%81%D1%82%D0%BA%D0%B0-%D0%BD%D0%B0-grid-%D0%B2-css-%D0%BF%D0%BE%D0%BB%D0%BD%D0%BE%D0%B5-%D1%80%D1%83%D0%BA%D0%BE%D0%B2%D0%BE%D0%B4%D1%81%D1%82%D0%B2%D0%BE-%D0%B8-%D1%81%D0%BF%D1%80%D0%B0%D0%B2%D0%BE%D1%87%D0%BD%D0%B8%D0%BA-220508316f8b) а також інші стилі розробити інформаційну Web-сторінку, відповідно до свого варіанту (див. попереднє завдання, кольорова гама довільна)*.*

З використанням правила @media (min-width, max-width, print), задати і продемонструвати різні стилі в залежності від роздільної здатності пристрою виводу (зробити мінімум для двох варіантів: для монітору ПК і смартфону) та при виведенні сторінки на друк. Адаптивну зміну розміру та розташування блоків, стилі елементів елементів задати на свій розсуд, але з обов'язковою зміною структури сторінки.

Блоки наповнити довільним вмістом, в одному з них розмістити великий за об'ємом текст. Передбачити появу смуг прокрутки для випадку, коли контент перевищує висоту.

#### **Контрольні запитання**

- 1. Які ви знаєте блочні елементи?
- 2. Які ви знаєте рядкові елементи?
- 3. Які ви знаєте значення властивості display?
- 4. Які переваги верстки на CSS Grid?

# **Лабораторна робота №8. CSS 3. Метод верстки Flexbox. Правила. Функції.**

**Мета**: навчитися верстати веб-сторінки методом верстки Flexbox, задавати різні стилі в залежності від роздільної здатності та типу пристрою виводу та приєднювати зовнішні шрифти.

#### **Теоретичні відомості**

[Основні поняття Flexbox](https://developer.mozilla.org/en-US/docs/Web/CSS/CSS_Flexible_Box_Layout/Basic_Concepts_of_Flexbox)

[CSS правила](https://frontender.info/the-at-rules-of-css/)

[CSS функції.](https://developer.mozilla.org/en-US/docs/Web/CSS/CSS_Functions)

#### **Хід роботи**

#### **Завдання 1.**

Використовуючи ТІЛЬКИ метод верстки Flexbox, а також інші стилі розробити інформаційну Web-сторінку, відповідно до свого варіанту ( № варіанту — це остача від ділення на 10 номеру у списку групи, кольорова гама та наповнення довільні)*.*

З використанням правила @media (min-width, max-width, print), задати і продемонструвати різні стилі в залежності від роздільної здатності пристрою виводу (зробити як мінімум, для монітору ПК і смартфону) та при виведенні сторінки на друк.

Блоки наповнити довільним вмістом, в одному з них розмістити великий за об'ємом текст. Передбачити появу смуг прокрутки для випадку, коли контент перевищує висоту.

Варіанти структури веб-сторінки:

62

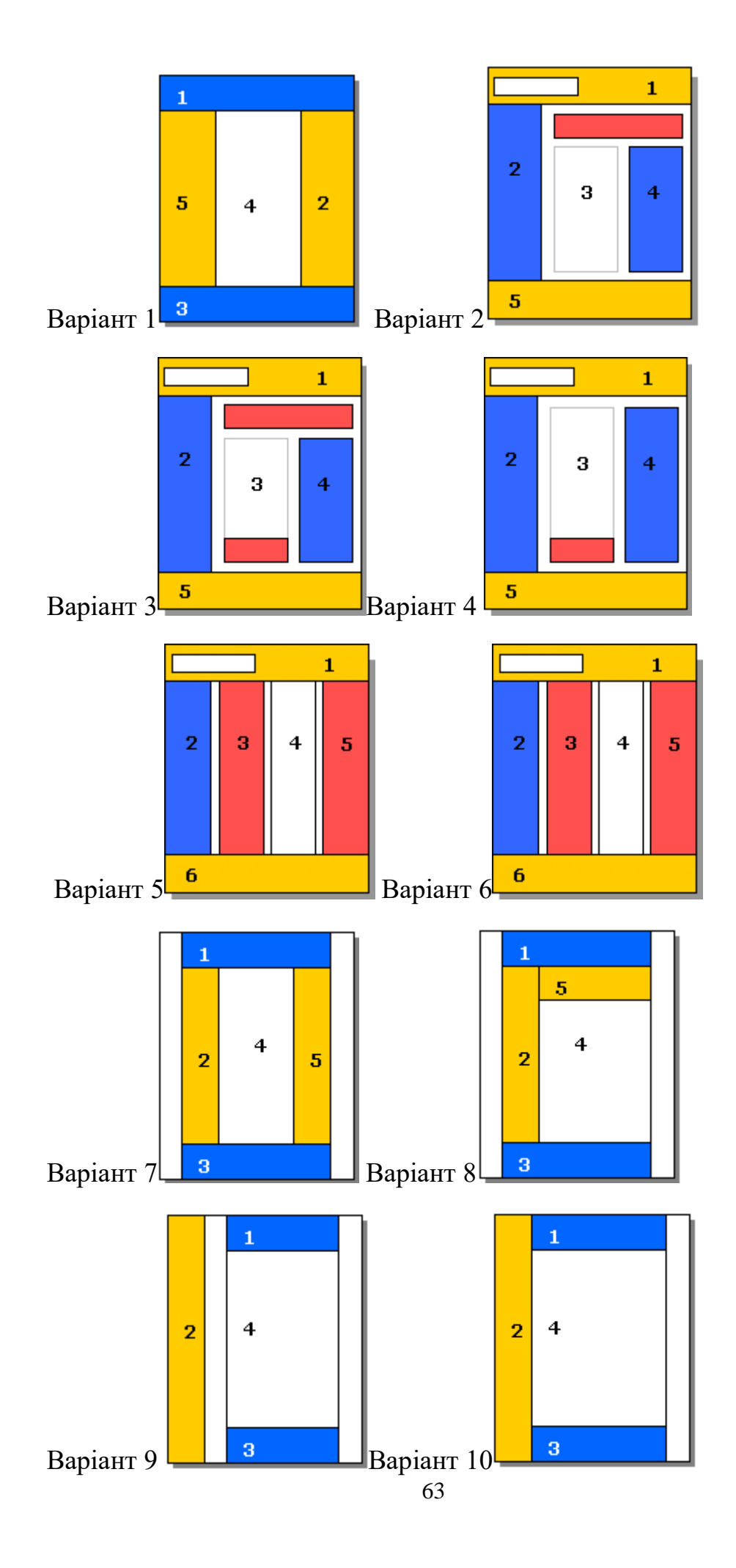

#### **Завдання 2.**

Продемонструйте виконання функцій attr() та calc().

#### **Завдання 3**

Для тексту сторінки із завдання 1 підключіть як мінімум два нестандартних шрифта, один з допомогою правила  $(\omega)$ import, інший з допомогою правила @font-face.

Потрібні шрифти можете завантажити із сайту<https://fonts.google.com/> чи знайти на інших ресурсах.

На сайті [https://fonts.google.com/:](https://fonts.google.com/) у полі Search fonts введіть назву потрібного шрифту або виберіть із запропонованого переліку і клікніть на Download family (1). Для встановлення потрібного шрифту на ПК, розархівуйте завантажені файли і викличте контекстне меню для файлу із розширенням ttf, далі Встановити.

Для того, щоб шрифт заданий на вебсторінці, яка розміщена на вебхостингу, коректно відображався на будь-якому пристрої, незалежно від встановлених на ньому шрифтів, підключіть до вебсторінки потрібні шрифти. Для цього клікніть на "+ Select this style" біля необхідного Вам вигляду шрифту, далі скопіювати і вставити в заголовок веб-сторінки необхідний код (2)

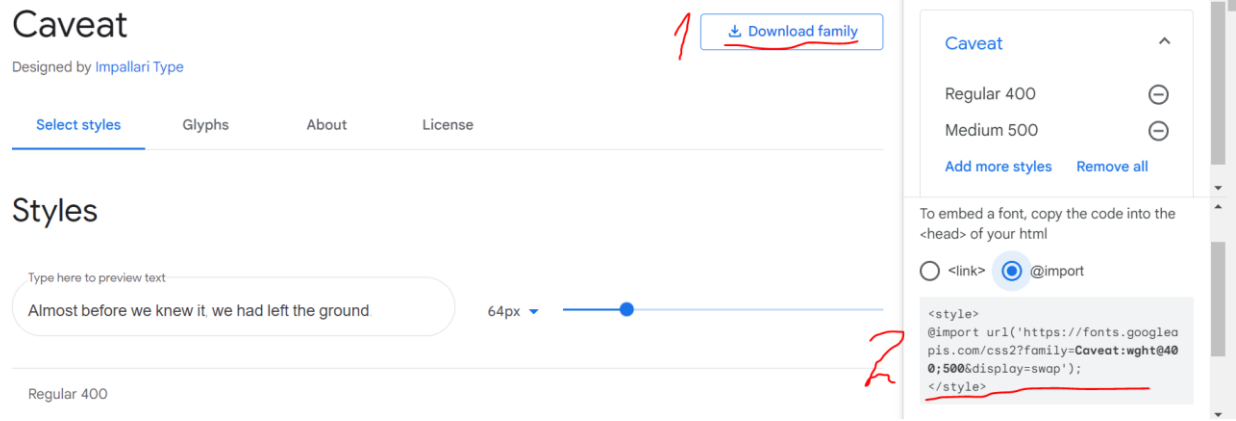

Приклад підключення шрифту:

<style>

@import

url('https://fonts.googleapis.com/css2?family=Caveat&display=swap');

</style>

Приклад підключення шрифту з допомогою правила @font-face (див. відео [Підключаємо шрифти\)](https://youtu.be/GwA0BN5RgB0).

```
@font-face {
```
font-family: 'MyWebFont';

src: url('myfont.woff2') format('woff2'),

```
 url('myfont.woff') format('woff'),
```
url('myfont.ttf') format('truetype');

}

body {

font-family: 'MyWebFont', Fallback, sans-serif;

}

Даний спосіб є кращим з точки зору швидкості завантаження сторінки.

## **Контрольні запитання**

- 1. Назвіть особливості методу верстки Flexbox?
- 2. Для чого використовується правило @media?
- 3. Для чого використовується правило @import?
- 4. Для чого використовується правило @font-face?

# **Лабораторна робота №9. Верстка сторінок за допомогою фреймворка Bootstrap.**

**Мета:** навчитися створювати адаптивні веб-сторінки за допомогою фреймворка Bootstrap.

#### **Теоретичні відомості**

<https://getbootstrap.com/>

*Bootstrap - що це?*

**Bootstrap** - це css і js-фреймворк, по суті, набір файлів з готовим написаним кодом. Мета розробників практично будь-якого фреймворка спростити розробку сайту собі і іншим, кому буде доступний інструмент. Bootstrap є повністю безкоштовний, так що ви можете використовувати його будь-яким чином, редагувати вихідний код і як завгодно переробляти фреймворк під себе.

#### *Початок роботи Bootstrap*

Для того, щоб підключити файли фреймворку до html-документу, просто підключіть його на пряму із офіційного сайту [getbootstrap.com,](https://getbootstrap.com/docs/5.0/getting-started/download/) як показано у прикладі нижче або встановіть як показано на офіційному сайті.

Короткий огляд цих файлів:

1. bootstrap.css і bootstrap.min.css - не стиснута і стиснута версії cssкоду фреймворка. До робочого проекту рекомендується підключати стиснутий файл, таким чином ви поліпшити швидкість завантаження. Але якщо ви плануєте дивитися чи змінювати код у файлі, підключайте нестиснуту версію.

2. bootstrap.js і bootstrap.min.js - файл зі скриптами на мові Java Script.

3. папка fonts і в ній файли glyphicons - це іконочні шрифт Bootstrap. У ньому близько 200 ікон. Для більшості випадків вам їх вистачить, іноді потрібне підключення інших.

66

Приклад підключення стислої версії css-коду фреймворка і трьох блоків, які будуть відображатися однаково на всіх пристроях. Ми розділимо екран на три рівні частини:

```
<!doctype html>
     \lthtml lang="en">
       <head>
         <!-- Required meta tags -->
         <meta charset="utf-8">
        <meta name="viewport" content="width=device-width, initial-scale=1">
        <!-- Bootstrap CSS -->
         <link href="https://cdn.jsdelivr.net/npm/bootstrap@5.0.0-
beta2/dist/css/bootstrap.min.css" rel="stylesheet" integrity="sha384-
BmbxuPwQa2lc/FVzBcNJ7UAyJxM6wuqIj61tLrc4wSX0szH/Ev+nYRRuWlolflfl
```

```
" crossorigin="anonymous">
```

```
 <title>Hello, world!</title>
```
</head>

<body>

```
 <h1>Hello, world!</h1>
```

```
\langlediv class="row">
```
 $\langle$ div class="col-sm-4">Перша колонка $\langle$ div>

```
<div class="col-sm-4">Друга колонка</div>
```

```
<div class="col-sm-4">Третя колонка</div>
```
 $\langle$ div $\rangle$ 

</body>

</html>

Детальніше із Bootstrap v5 можна ознайомитися тут:

<https://getbootstrap.com/docs/5.0/getting-started/introduction/>

# **Хід роботи**

1. Створити елементи сайту згідно цього:

<https://www.youtube.com/watch?v=c9B4TPnak1A>

2. З використанням фреймворка Bootstrap, зверстати адаптивну головну сторінку інтернет-магазину згідно свого варіанту. Адаптивність перевірити шляхом зменшення розміру екрану. Контент та стилістику обрати самостійно.

Обов'язково на сайті мають бути:

- $\triangleright$  панель навігації;
- ➢ випадаюче меню;
- ➢ вітальний блок розділений на три колонки різної ширини;
- ➢ слайдер(Carousel);
- $\blacktriangleright$  кнопки різних типів;
- $\blacktriangleright$  форми;

➢ зображення з коротким описом і кнопкою для переходу на детальніший опис (Cards);

 $\rho$  інші елементи.

Варіанти:

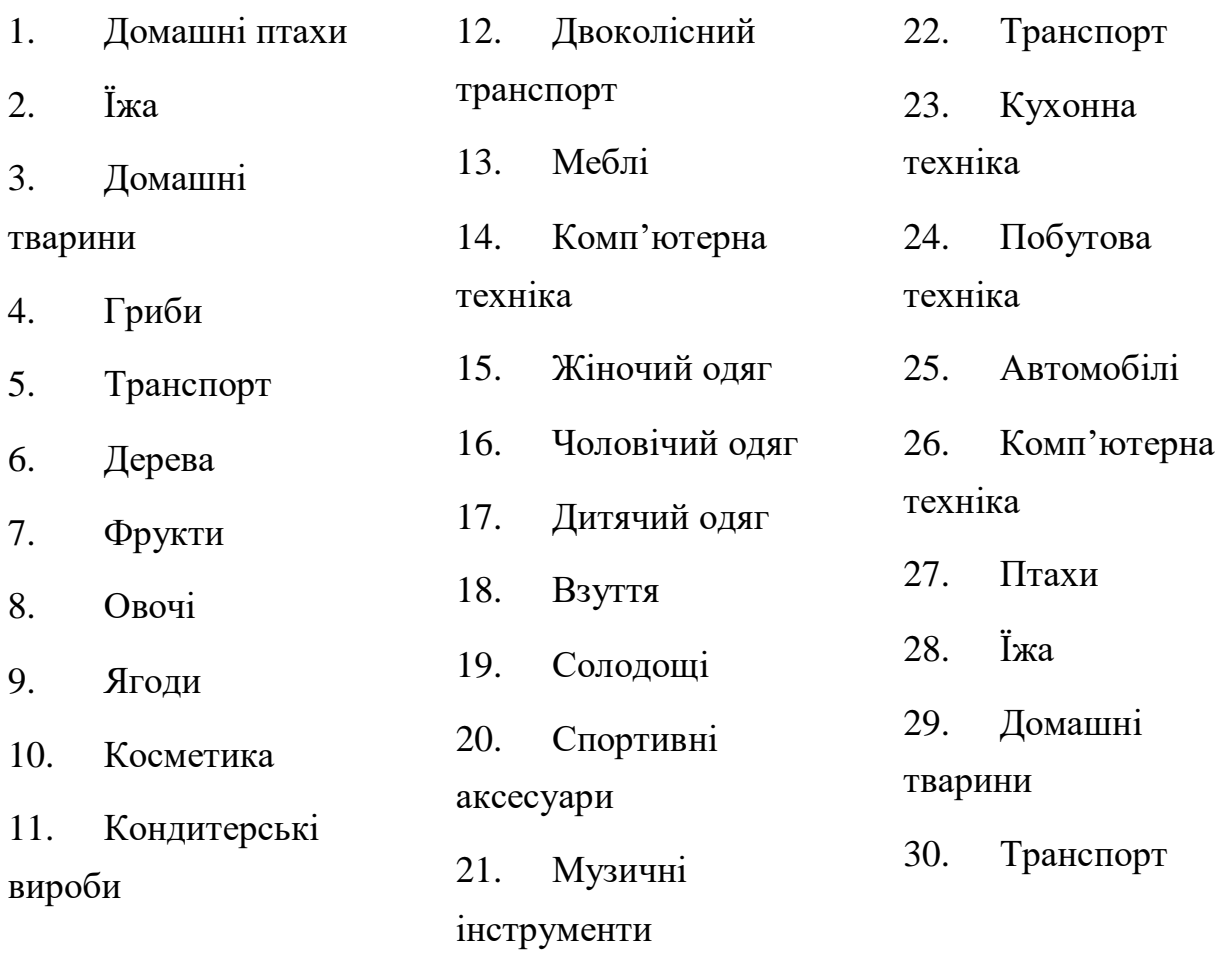

# **Контрольні запитання**

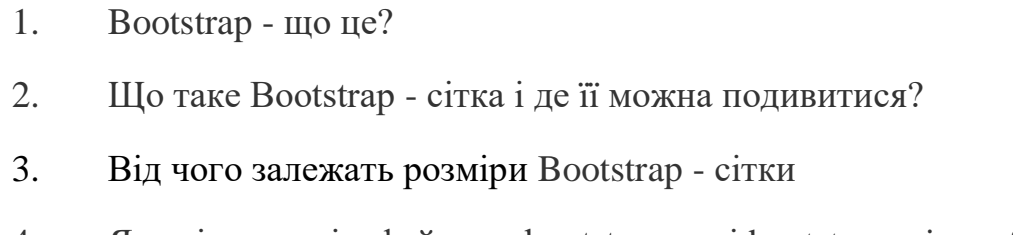

4. Яка різниця між файлами bootstrap.css і bootstrap.min.css?

### **Лабораторна робота №10. Вебформи. Псевдоелементи. Псевдокласи.**

**Мета:** ознайомтеся з основними елементами форми та їх атрибутами та із псевдокласами і псевдоелементами.

### **Теоретичні відомості**

[Вебформи](https://developer.mozilla.org/en-US/docs/Learn/Forms)

## **Хід роботи**

### **Завдання 1.**

Ознайомтеся із основними елементами [форми](https://developer.mozilla.org/en-US/docs/Learn/Forms/Your_first_form) та їх атрибутами.

Використовуючи веб-форму, створити вебсторінку (-ки), яка містить (при створенні елементів форми використовувати максимальну кількість тегів та атрибутів):

1. Демонстрацію однорядкового текстового поля веб-форми.

2. Форму, що використовує багаторядкову текстову область.

3. Демонстрацію значень password, email, range властивості type тегу input.

4. Форму, що використовує два незалежні перемикача єдиного вибору (radio) і кнопку відправки даних.

5. Приклад активізації за замовчуванням одного з варіантів вибору, що надаються перемикачем.

6. Демонстрацію використання прапорців для множинного вибору варіантів із запропонованого переліку.

7. Приклад використання випадаючого списку єдиного вибору та групування елементів списку (optgroup).

8. Демонстрація списку множинного вибору.

9. Приклад форми з можливістю скидання в початковий стан( <input type="reset" value="Очистить форму"  $\geq$ ).

10. Демонстрація використання семантично нейтральній кнопки і зв'язки її з обробником події. ( <input type="button" value="Click me!" onClick='alert("Oh, you have been clicked me!!!")'>.

11. Згрупуйте деякі елементи, використовуючи тег <**fieldset>**

# **Завдання 2**

Продемонструйте виконання наступних псевдоелементів: ::after, ::before, ::first-letter, ::first-line

# **Завдання 3**

Задайте різні стилі для посилань, використовуючи псевдокласи: :active,:hover, :link, :visited

# **Завдання 4**

Продемонструйте виконання псевдокласів **:valid**, **:invalid** та інших згідно варіанту:

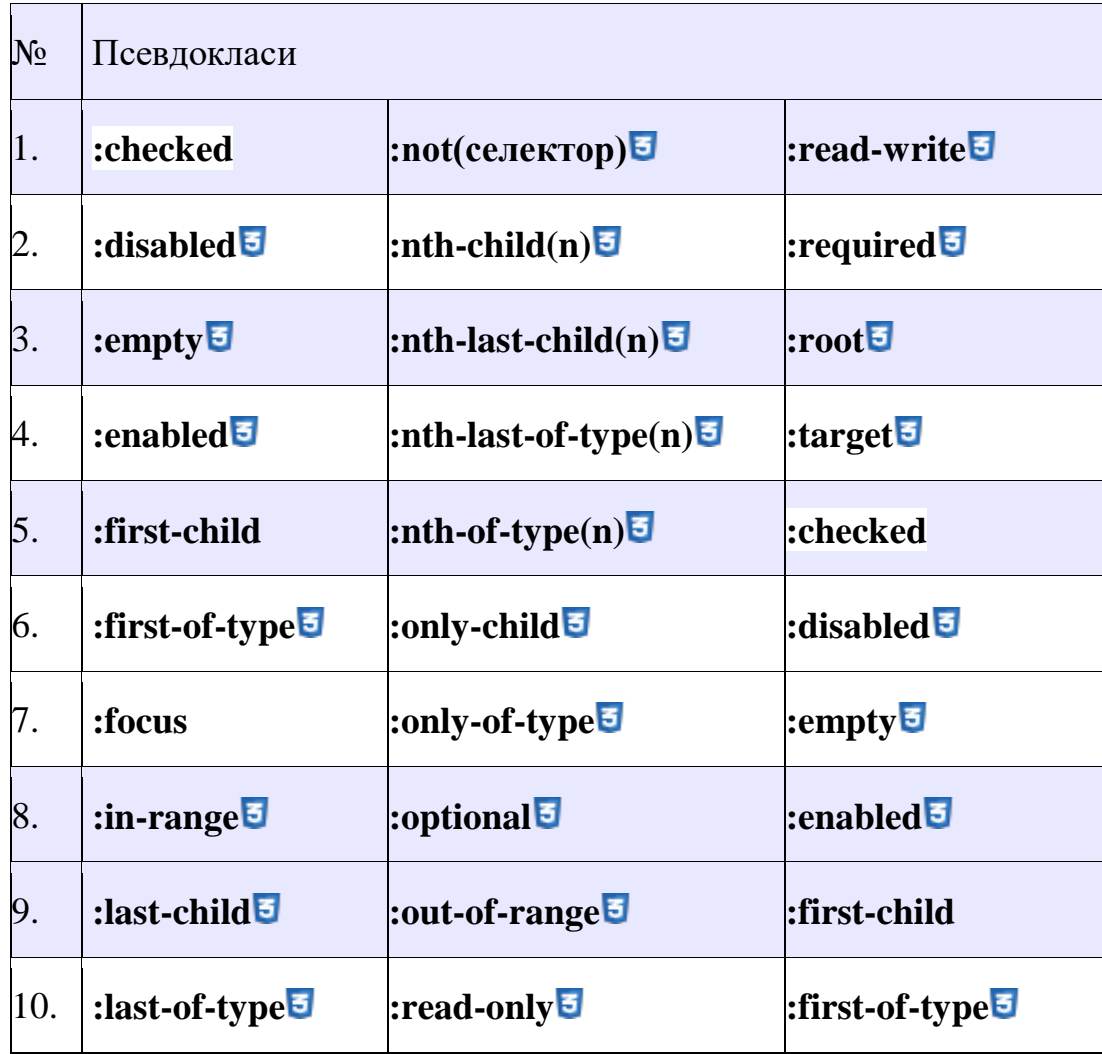
# **Контрольні запитання**

- 1. Назвіть основні елементами форми.
- 2. Назвіть атрибутами тегу input та їх призначення
- 3. Назвіть, які ви знаєте псевдокласи та їх призначення
- 4. Назвіть, які ви знаєте псевдоелементи та їх призначення

### **Лабораторна робота №11. Верстка сайтів на основі PSD-макетів.**

**Мета**: навчитися верстати сайти на основі PSD-макетів.

### **Теоретичні відомості**

1. [Лекція по додатку Photopea](https://docs.google.com/document/d/1Z3zS_r-D5wD7KNbhv-r6sLVJ7yYo9lWI/edit?usp=sharing&ouid=109219261408206469601&rtpof=true&sd=true)

2. Підключення шрифтів:<https://fonts.google.com/> Якщо ви шукаєте шрифт для кирилиці, потрібно це вказати клікнувши на кнопку Language.

### **Хід роботи**

#### **Завдання:**

В папці **[PSD](https://drive.google.com/drive/folders/13nwyldiziJW2wX5QK1hM8P64l2Wjn_vg?usp=sharing)** оберіть варіант макету згідно порядкового номера за списком групи, відкрийте його з допомогою графічного редактора, наприклад [photopea.com](https://www.photopea.com/) та виконати верстку усіх сторінок макету, тип верстки адаптивна: з використанням правила  $@$ media (min-width, max-width), задати і продемонструвати різну верстку сторінок в залежності від роздільної здатності пристрою виводу (зробити мінімум для двох варіантів пристроїв: для монітору ПК (згідно макету заданого у варіанті) і смартфону (верстака на свій розсуд на основі елементів і стилістики, заданих у макеті згідно варіанту).

Для встановлення [photopea.com](https://www.photopea.com/) на ПК зайдіть у веб версії програми в пункт меню Більше-> встановити Photopea.

Щоб переглянути стилі елементів макету, клікніть на них на панелі шарів і перейдіть на панель CSS. Щоб вона відображалася, клікніть на Вікно- >Більше->біля CSS має стояти позначка. Якщопозначка є, а панель CSS не бачите, клікніть на кнопку розгортання панелей "< >". "> <" - Згортає панелі.

Щоб увімкнути/вимкнути будь-який елемент вікна, перейдіть в меню Вікно.

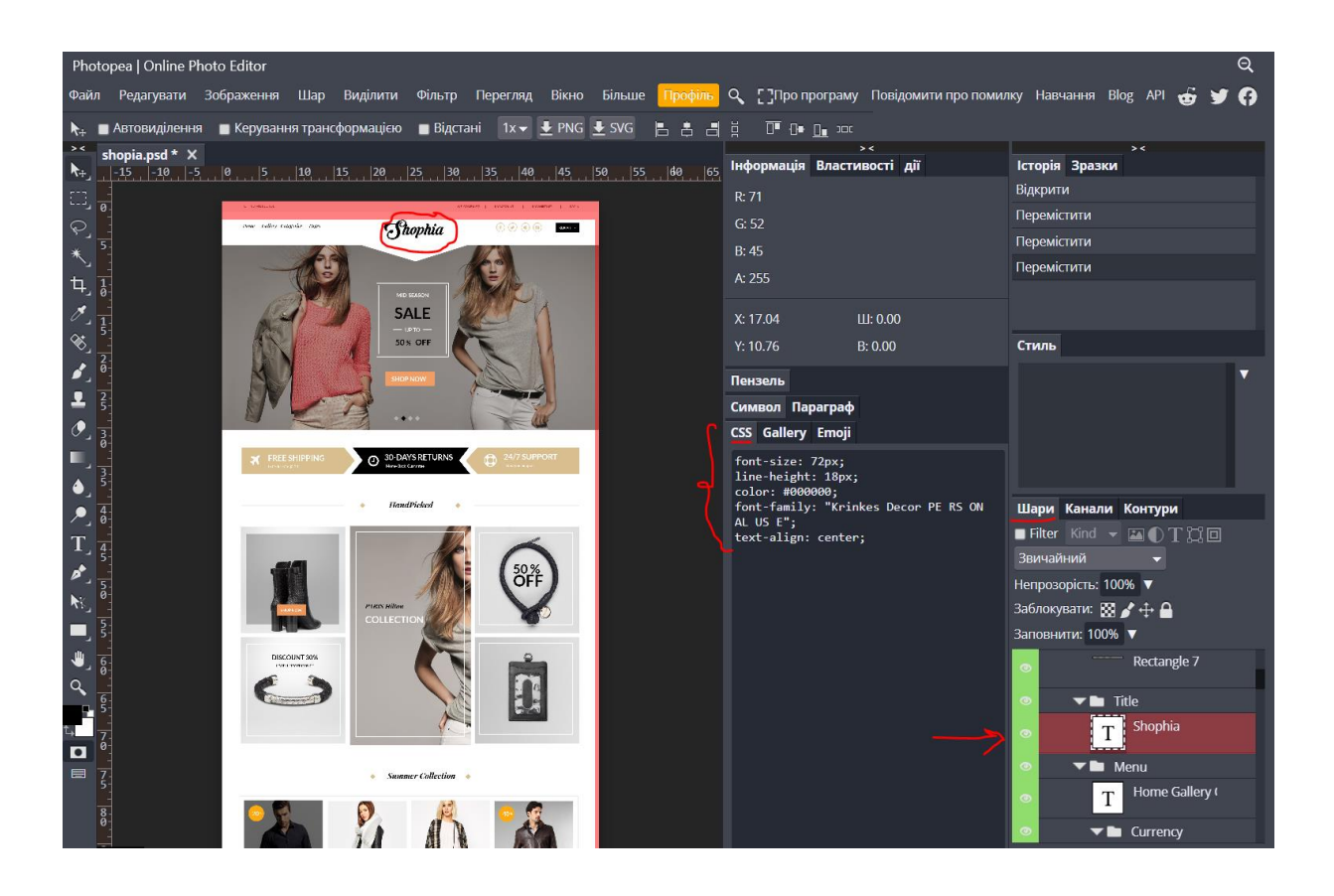

## **Контрольні запитання**

- 1. Що таке PSD-макет?
- 2. Для чого використовують правило @media?
- 3. Які особливості адаптивної верстки?
- 4. Які особливості гнучкої верстки?
- 5. Які особливості фіксованої верстки?